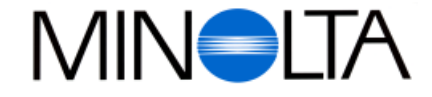

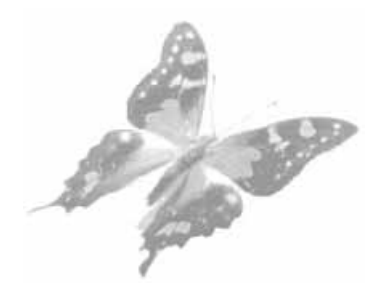

# **Cámara Digital**

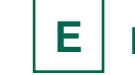

**E Manual de Instrucciones del Software**

# Dimâge V

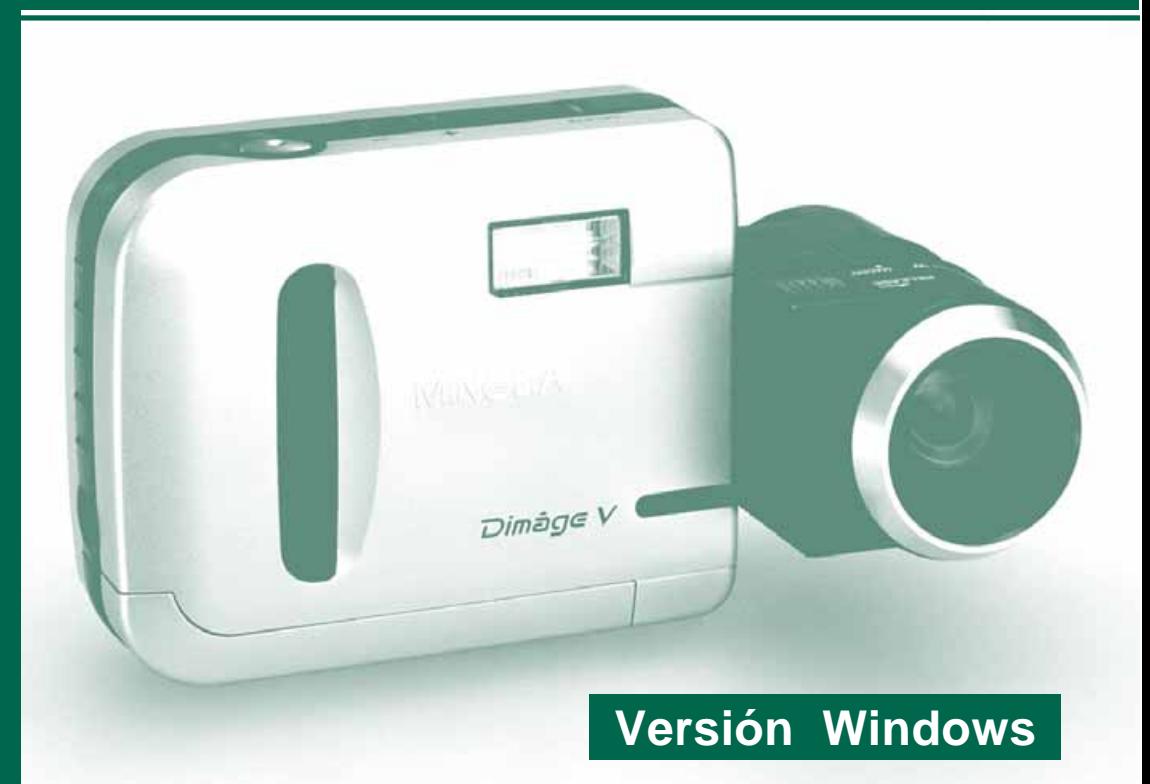

**Videosonic S. A.** 

c/ Valportillo II, 8, Pol. Ind. de Alcobendas, E-28100 Alcobendas / Madrid, Spain Tel. 01 661 94 30 Fax. 01 661 94 30

**http://www.minolta.com http://www.minolta.de/europe**

© 1997 Minolta Co., Ltd. under the Berne Convention and Universal Copyright Convention

Edited in Germany

9222-2755-38 (P9704-A704)

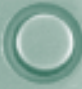

<span id="page-1-0"></span>Gracias por adquirir la cámara Minolta Dimâge V junto con el Control software Dimâge V. El control software Dimâge V es una unidad de software que le permite intercambiar información entre su ordenador y la cámara. El software le permite:

- Visualizar índice de imágenes en el monitor del ordenador.
- Copiar imágenes en la cámara, en el disco duro o en medios que se pueden extraer, como los discos blandos.
- Eliminar imágenes almacenadas en la tarjeta de memoria de imágenes.
- Editar imágenes copiadas en el disco duro o en medios que se pueden extraer. Pruebe a recortar, ajustar la luminosidad/ contraste, u otra función de edición.
- Imprimir sus imágenes.
- Guardar sus imágenes en una variedad de cómodos archivos con distintos formatos.
- Accionar a distancia el disparador de la cámara con el ordenador.
- Crear pases de diapositivas.
- Este manual de instrucciones no puede reproducirse total ni parcialmente sin permiso previo de Minolta Co., Ltd.1997 Minolta Co., Ltd.
- Se han tomado todas las precauciones necesarias para asegurar la precisión de este manual. Por favor póngase en contacto con nosotros si tiene alguna pregunta, encuentra algún fallo o nota que falta información.
- Minolta no se hace cargo de las pérdidas, los daños u otras situaciones provocadas al poner el producto en funcionamiento.
- No puede utilizarse , copiar ni cambiar ninguna parte de los libros, revistas, música u otras producciones que hayan salido al mercado bajo un Copyright, sin previo permiso del autor, del propietario del Copyright o del sucesor del propietario del Copyright , excepto si es para uso personal, doméstico o similar.

Por favor tómese el tiempo necesario para leer este manual de instrucciones y poder así sacarle el máximo provecho a sus características.

El manual asume que usted conoce Windows y sus convenciones operativas. Es necesario estar familiarizado con el ratón, los menús y comandos estándar de Windows, antes de utilizar el control software Dimâge V.

Este manual no enseña:

- El uso básico de un ordenador personal.
- El uso de Windows 95.
- El uso de Adobe PhotoDeluxe.

Consulte la guía de ayuda asociada a la aplicación Adobe PhotoDeluxe.

Las instrucciones para instalar el programa Adobe PhotoDeluxe comienzan en la pág. 90 de este manual. Las instrucciones para utilizar Adobe PhotoDeluxe están incorporadas en el software PhotoDeluxe.

MS, MS-DOS, Microsoft, Windows, Windows 95 y Windows NT son marcas registradas de Microsoft Corporation. El nombre oficial de Windows es Microsoft Windows Operating System (Sistema Operativo Microsoft Windows). Pentium y i486 son marcas registradas de Intel. Adobe y Adobe PhotoDeluxe son marcas registradas de Adobe Systems Incorporated. Otros nombres de empresas y de productos son también marcas registradas.

# **INDICE DE MATERIAS**

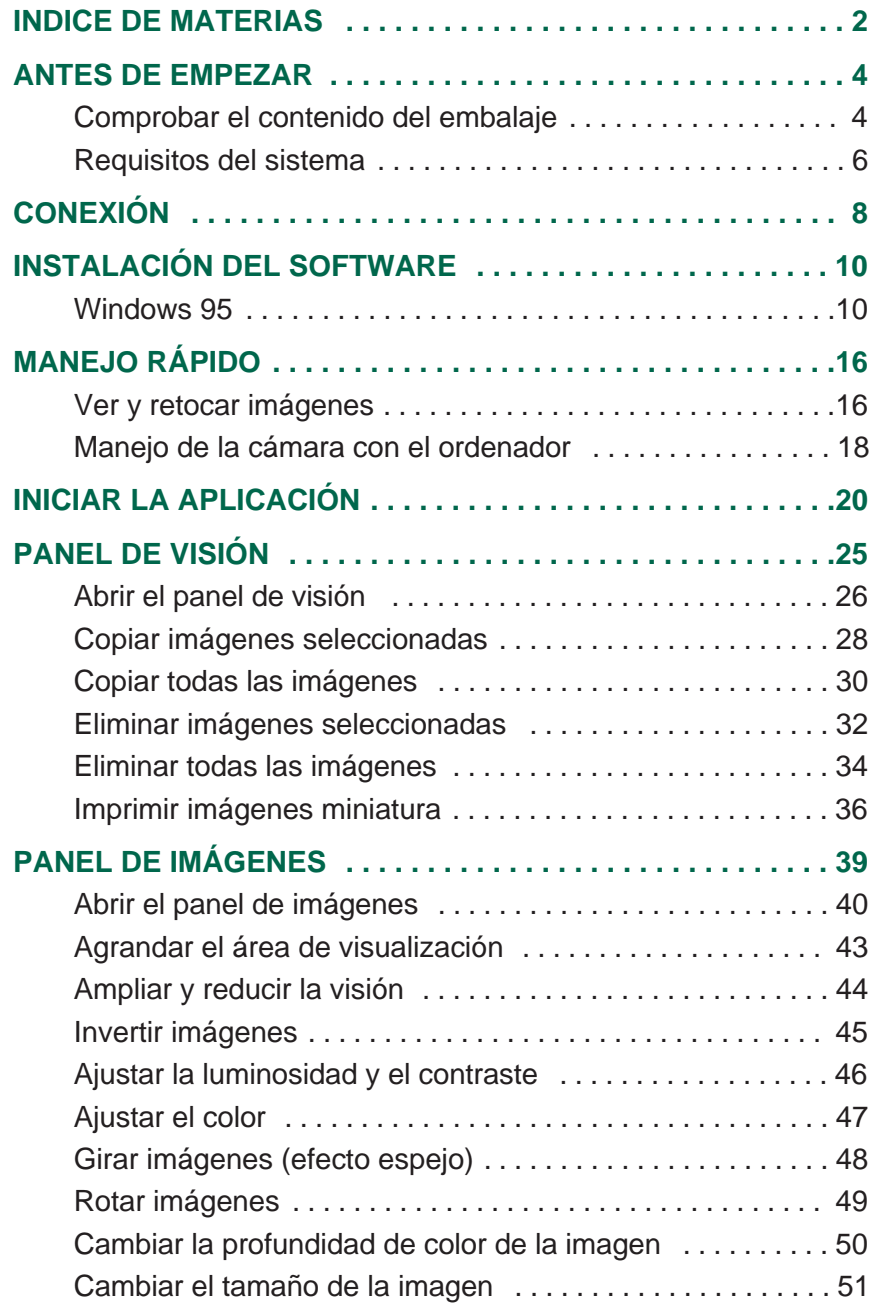

000

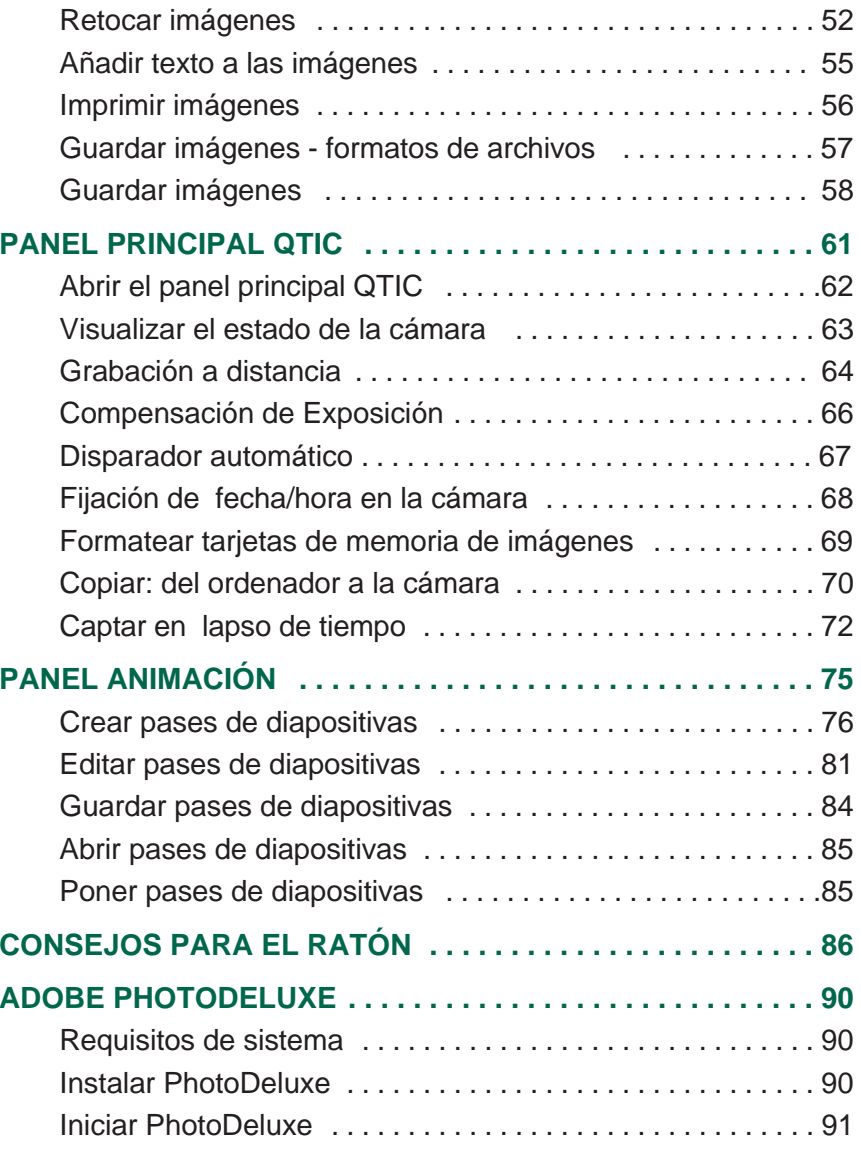

# <span id="page-3-0"></span>**ANTES DE EMPEZAR**

### **COMPROBAR EL CONTENIDO DEL EMBALAJE**

Compruebe el contenido del embalaje antes de empezar. Si faltan algunas partes póngase en contacto con su representante de cámaras o con uno de los Centros de Servicio Minolta enumerados en la parte trasera de este manual.

#### **Artículos necesarios para manejar el software Windows:**

- "Dimâge V Image Control" Windows/Macintosh CD-ROM
- "Dimâge V Instruction Manuals" Windows/Macintosh CD-ROM (Manuales de Instrucciones)
- Cable serie SC-232C para Windows
- Tarjeta de memoria de imágenes RM-2S
- Cámara digital Dimâge V.
- 4 pilas AA

#### **Otros artículos incluidos en el embalaje:**

- CD-ROM Adobe® PhotoDeluxe™
- Cable de extensión del objetivo LC-V100
- Funda de la cámara CC-V1
- Correa de mano HS-V1
- Cable de serie SC-422 para Macintosh
- Guía de Referencia Rápida (Quick Reference Guide)
- Tarjeta de Garantía

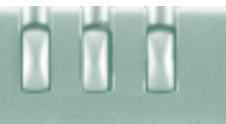

### <span id="page-4-0"></span>**REQUISITOS DEL SISTEMA**

Para usar un control software Dimâge V necesita:

- Un PC/AT IBM compatible con un procesador 486DX 33Mhz o Pentium 60Mhz o superior.
- Microsoft Windows 95.
- Un mínimo de 16MB de memoria RAM.
- Un monitor con un mínimo de resolución en pantalla de 640 x 480 y una tarjeta de video con 16 bit de profundidad de color.
- Un espacio mínimo de 20MB en el disco duro.
- Unidad CD-ROM.

Para informarse sobre los requisitos del sistema Adobe PhotoDeluxe, ver pág. 90.

# <span id="page-5-0"></span>**CONEXIÓN**

Utilice el cable serie SC-232C, incluido en el embalaje, para conectar la cámara Dimâge V a su ordenador.

Es necesario especificar el número del puerto COM (puerto serie) después de instalar el software. Si tiene un módem instalado en su PC ( u otro dispositivo que utiliza COM 2), utilice otro puerto COM para conectar la Dimâge V (normalmente COM 1). Para confirmar los puertos COM (puertos serie) disponibles en su ordenador, lea el manual de instrucciones de su PC o módem.

# Apague la cámara Dimâge V y su PC.

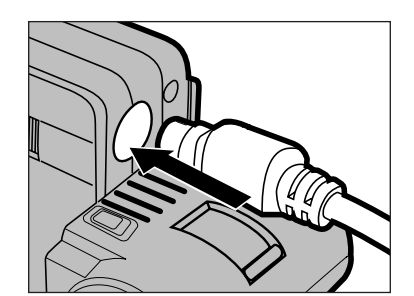

- **B** Acople el extremo del cable Mini Din 8 (redondo de 8 pins) a la toma in/out digital de la Dimâge V.
	- Tome nota de la disposición de los pins antes de enchufar el cable serie.

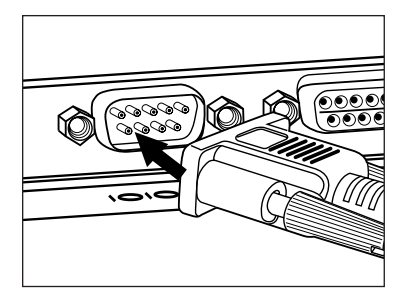

### **E**nchufe el extremo D-Sub9 del cable al puerto serie del ordenador.

• Cerciórese de que el cable está bien sujeto a la cámara y al ordenador.

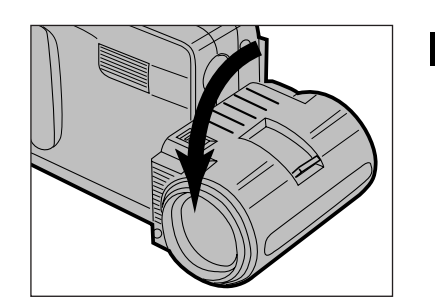

**2** Sitúe el objetivo en su posición estándar ( mueva el objetivo 90º hacia delante hasta el tope).

- Cuando el puerto serie (COM 1) no se utilice para conectar la Dimâge V, cambie el número de fijación del puerto (Windows 95 p12).
- Los usuarios de las series NEC PC-9800 deberían comprobar la disposición de los pins en los puertos serie. Si no hay un puerto con pines D-Sub9, se necesitará un adaptador RS232C ( disponible en la mayoría de los establecimientos de informática)
- Utilice el cable serie que viene incluido en este embalaje. Otros cables de serie pueden no tener los pines necesarios para hacer la conexión.

# <span id="page-6-0"></span>**INSTALACIÓN DEL SOFTWARE**

### **WINDOWS 95**

- Las instrucciones de instalación dan por hecho que la unidad CD-ROM es una unidad D y que el disco duro es una unidad C.
- 1. Encienda el ordenador y arranque Windows 95.
- 2. Inserte el CD-ROM del "Dimâge V Image Control" en la unidad de CD-ROM.
- 3. Seleccione **Ejecutar** del botón **Inicio**.
- Aparecerá el cuadro de diálogo de ejecutar.

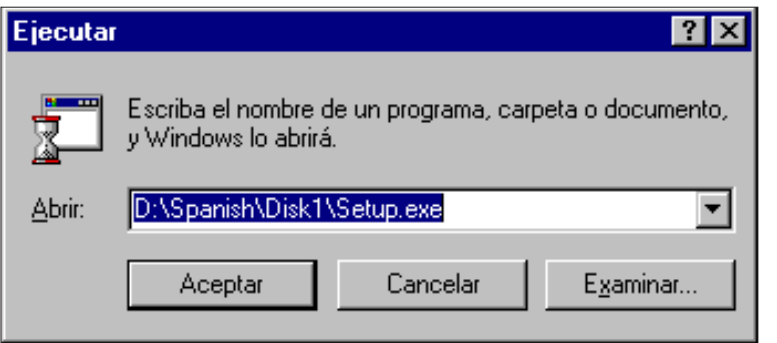

- 4. Introduzca **D:\Spanish\Disk1\Setup.exe** en la lista desplegable de Abrir, después haga clic en **Aceptar.**
- El cuadro de diálogo de bienvenida aparecerá.

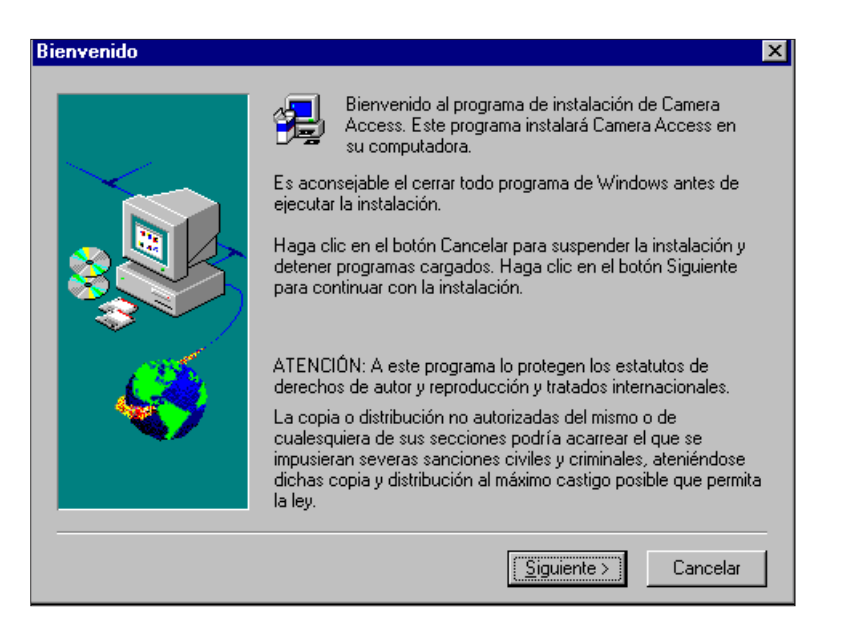

### 5. Haga clic en **Siguiente**.

- Aparecerá el acuerdo de licencia del Software. Después de leer el acuerdo, haga clic en **Sí**.
- Aparecerá el cuadro de diálogo para elegir destino.

### 6. Haga clic en **Siguiente**.

• Iniciará la instalación.

 $\Gamma$ 

• Aparecerá un mensaje diciéndole que inserte el disco siguiente.

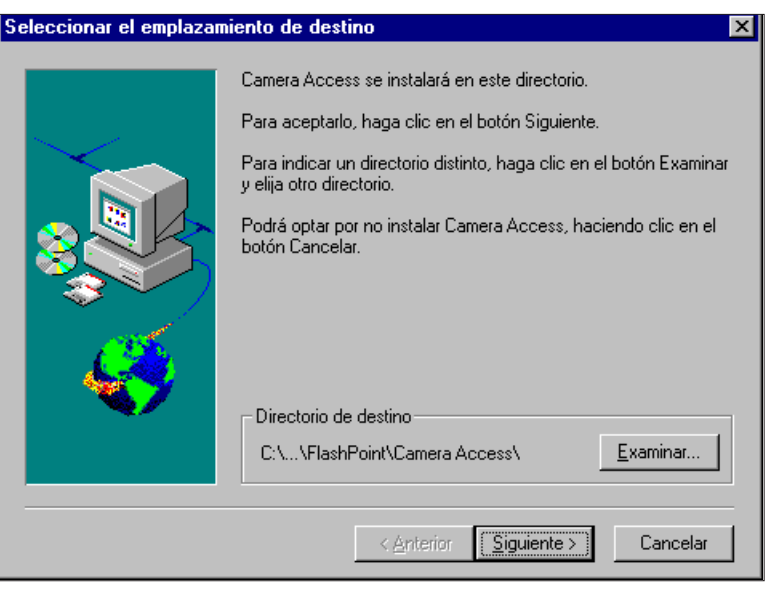

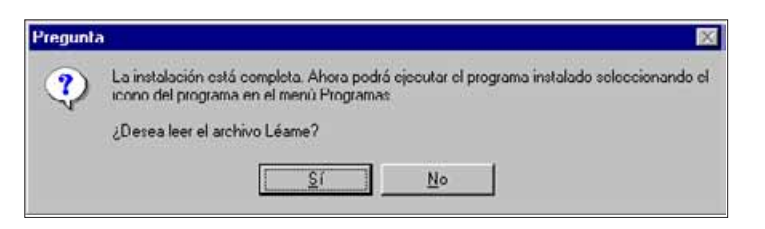

 Si su ordenador no está equipado con una unidad de CD-ROM, utilice otro PC para copiar el contenido del CD-ROM en diskettes. Los cinco ficheros del CD-ROM están marcados como "Disk1" ... hasta "Disk5".

# **INSTALACIÓN DEL SOFTWARE**

- Cuando no utilice el puerto serie 1 (COM 1) para conectar la Dimâge V, cambie el número de fijación del puerto.
- 1.Inserte el CD-ROM del "Dimâge V Image Control" en la unidad de CD-ROM.
- 2. Seleccione **Ejecutar** del botón de **Inicio.**
- Aparecerá el cuadro de diálogo.
- 3. Introduzca **D:\Spanish\Disk1\Comport** en la lista desplegable de Abrir, después haga clic en **Aceptar.**
- Aparecerá el cuadro de diálogo de puerto COM.

ח ה

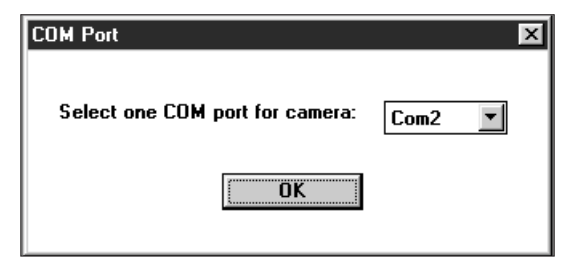

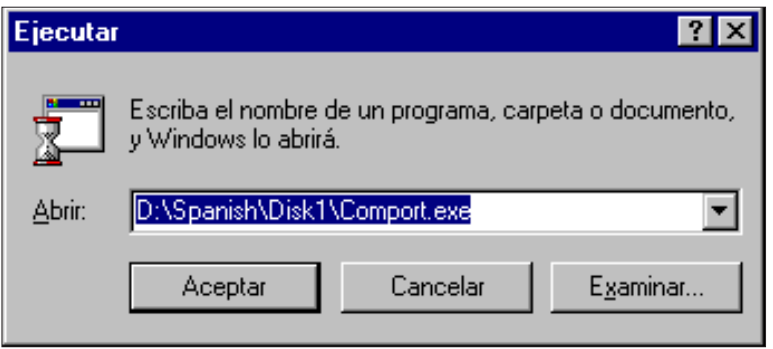

4. Seleccione el puerto serie al que está conectada la Dimâge V, después haga clic en **Aceptar**..

# <span id="page-9-0"></span>**MANEJO RÁPIDO**

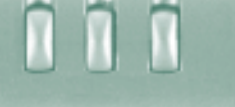

# **VER Y RETOCAR IMÁGENES**

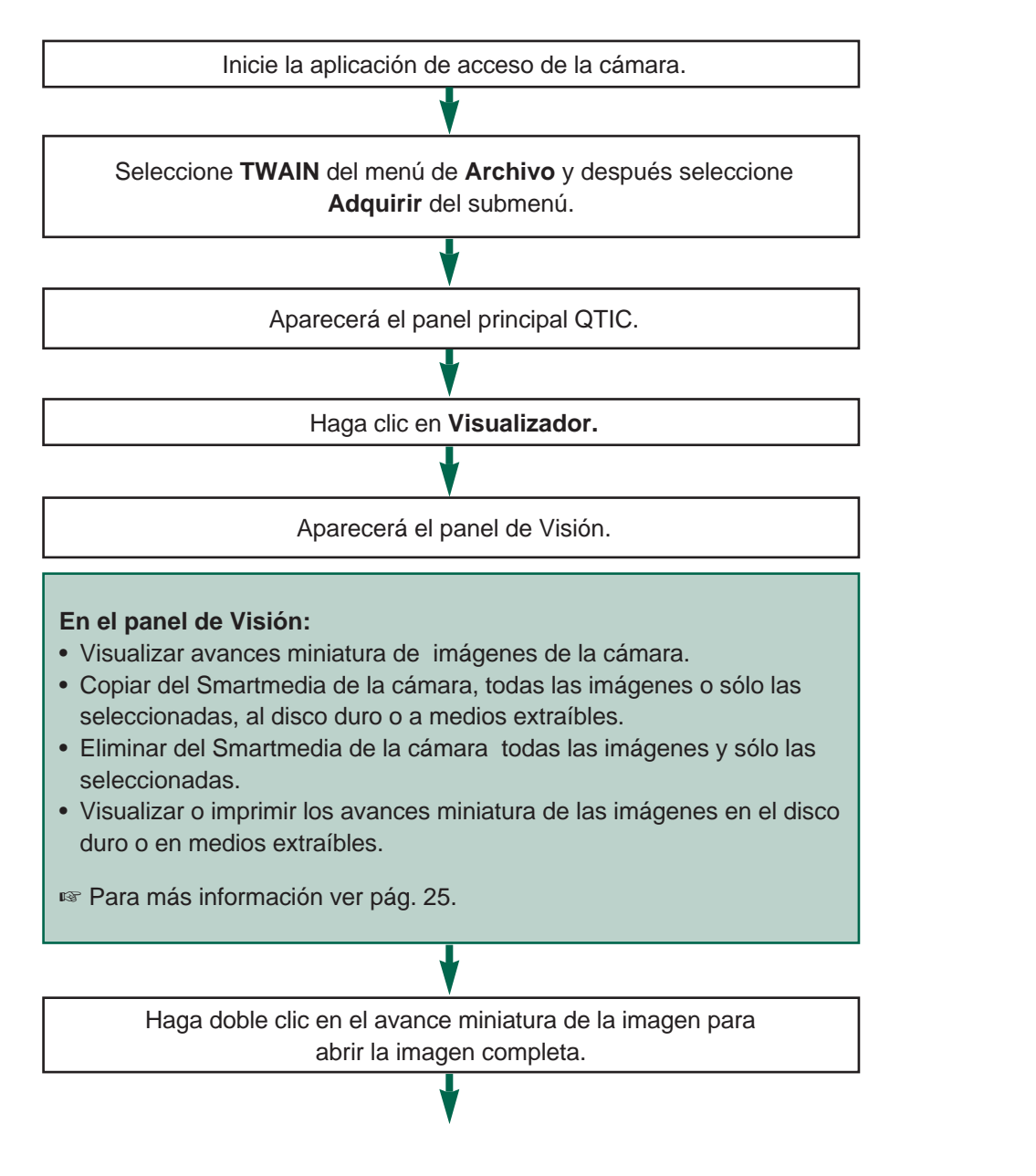

Visualizará la imagen en el panel de imágenes.

#### **En el panel de imágenes:**

- Editar imágenes (recortar, ajustar luminosidad/contraste, ajustar el color, girar, avanzar, cambiar la profundidad del color, retocar, invertir, y ajustar el tamaño).
- Ampliaro reducir el tamaño de las imágenes.
- Imprimir la imagen visualizada.

#### - Para más información ver pág. 39.

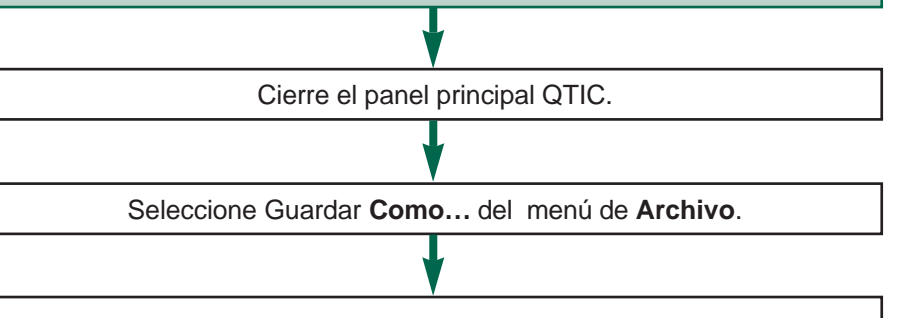

Introduzca el nuevo nombre del archivo. Seleccione el directorio/carpeta donde vaya a guardarse el archivo. Seleccione el formato y la profundidad de la imagen del archivo. Haga clic en **Guardar/Aceptar**.

La imagen se guardará en el formato de archivo seleccionado.

#### **Una vez que la imagen esté guardada:**

- Visualice el avance en miniatura de la imagen.
- Abra la imagen con otra aplicación de Software.
- Incorpore la imagen a una postal original o a un calendario utilizando el Adobe PhotoDeluxe incluido en este embalaje.

# <span id="page-10-0"></span>**MANEJO RÁPIDO**

# **MANEJO DE LA CÁMARA CON EL ORDENADOR**

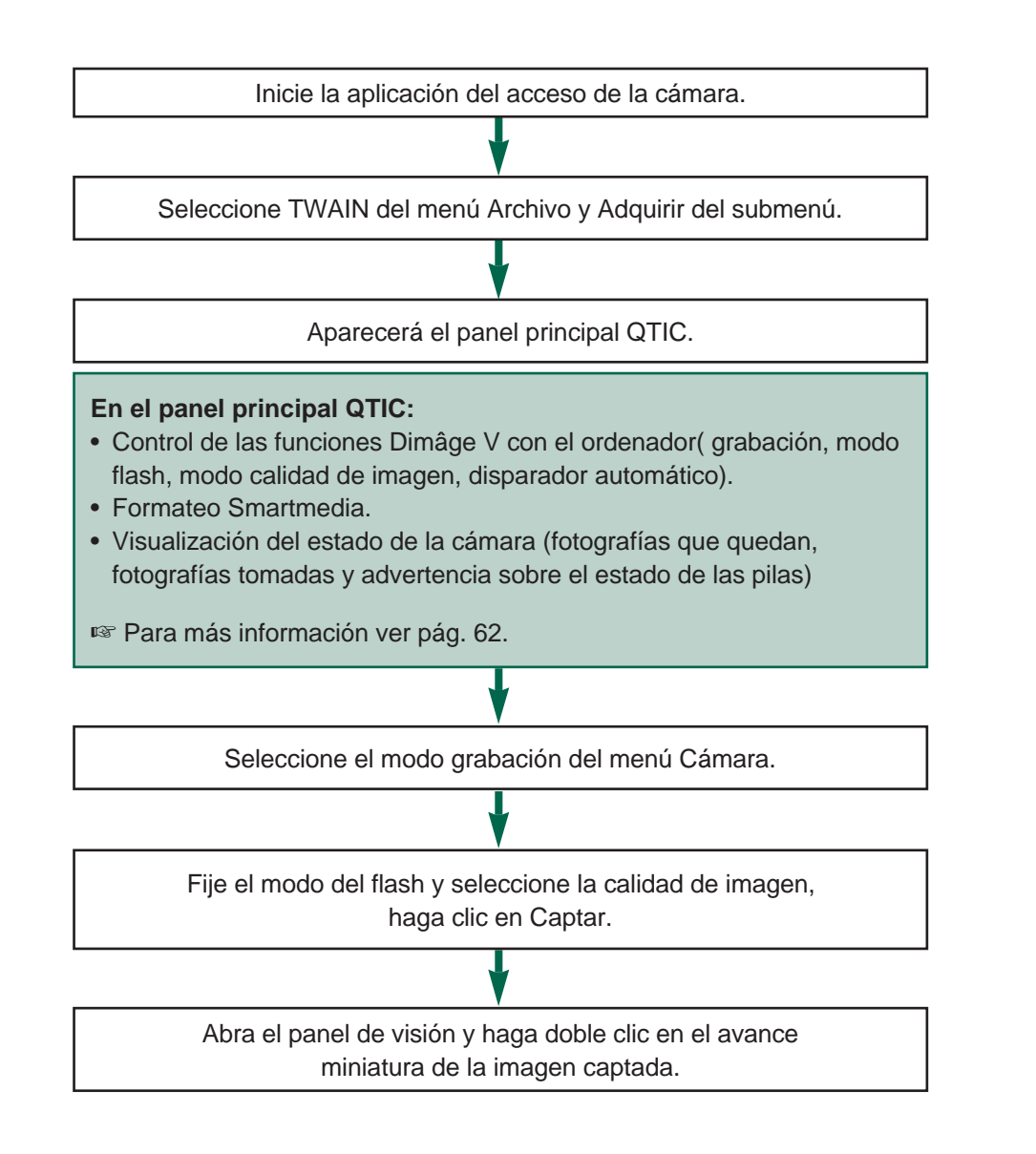

Visualizará la imagen en el panel de Imágenes.

#### **En el panel de Imágenes:**

- Editar imágenes (recortar, ajustar luminosidad/contraste, ajustar el color, girar, avanzar, cambiar la profundidad del bit, retocar, invertir y ajustar el tamaño)
- Ampliar o reducir la visión de las imágenes.
- Imprimir la imagen visualizada.

- Para más información ver pág. 39.

Seleccionar Guardar **Como…** del menú **Archivo.**

Introduzca el nombre nuevo del archivo. Seleccione el directorio/carpeta donde vaya a guardarse el archivo. Seleccione el formato y la profundidad de imagen para el archivo. Haga clic en **Guardar/Aceptar**.

La imagen quedará guardada en el formato de archivo seleccionado.

#### **Una vez que la imagen está guardada:**

- Visualice el avance miniatura de la imagen.
- Abra la imagen con otra aplicación de software.
- Incorpore la imagen a una postal original o a un calendario utilizando el Adobe PhotoDeluxe incluido en este embalaje.

# <span id="page-11-0"></span>**INICIAR LA APLICACIÓN**

- 1. Conecte la cámara al ordenador (pág.8).
- 2. Encienda la cámara.
- 3. Encienda el ordenador
- 4. Seleccione **Programas** del botón de **Inicio**, seleccione **Flashpoint** del submenú y **Acceso a Cámara** del segundo submenú.
- Se abrirá la ventana de acceso a cámara.

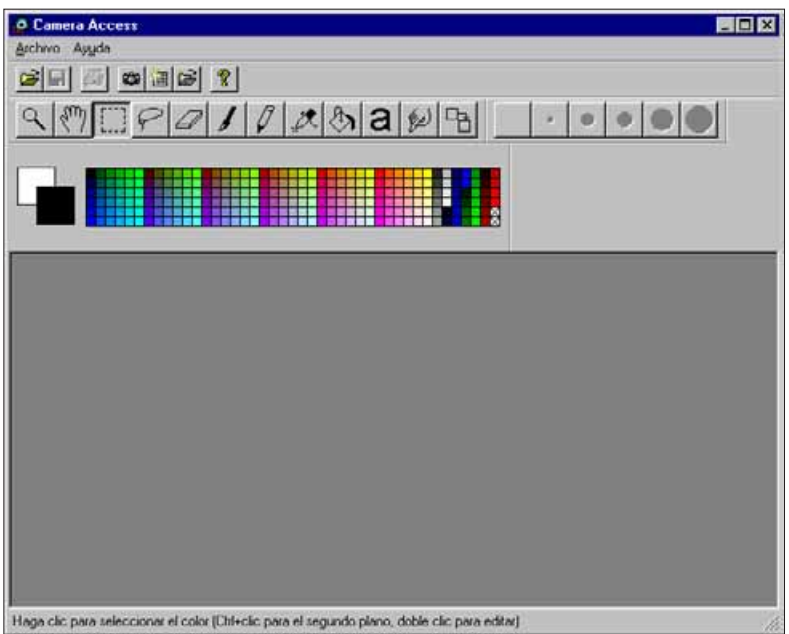

5. Seleccione **TWAIN** del menú de **Archivo** y **Seleccionar Fuente** del submenú.

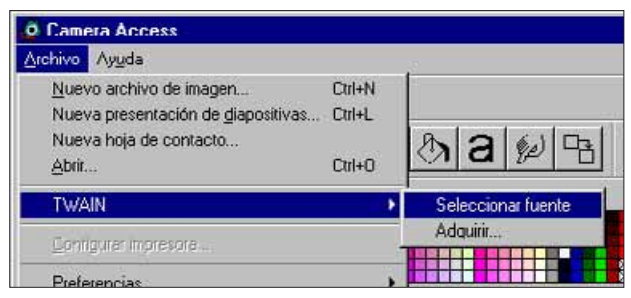

6. Seleccione **QTIC** de la lista de origen y haga clic en **Seleccionar**.

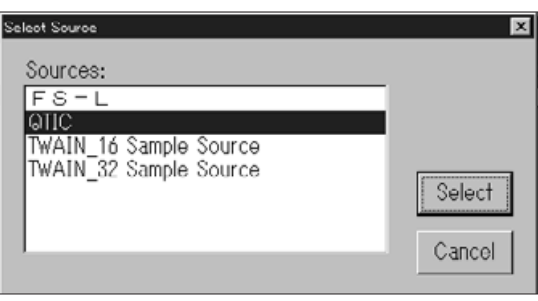

7. Seleccione **TWAIN** del menú **Archivo** y **Adquirir** del submenú.

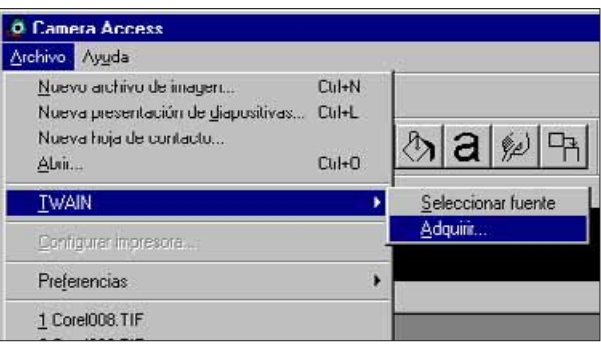

• El panel principal QTIC aparecerá cuando desaparezca el mensaje "Conectando a la cámara, por favor espere…"

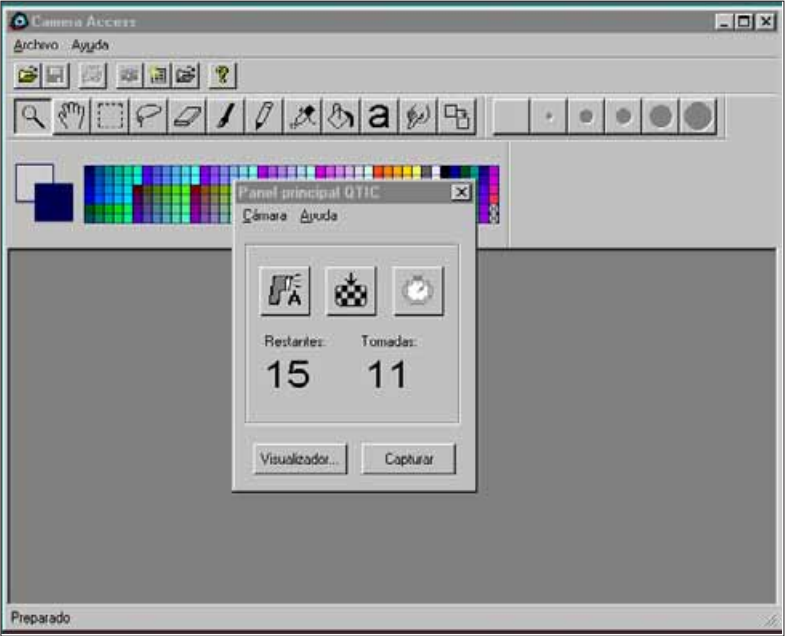

### **OPCIONES DIFUMINADAS**

Si los botones **Captar** y **Ver…** están difuminados ( son grises en vez de negros y no funcionan cuando hace clic sobre ellos), la cámara está apagada o no está bien conectada al ordenador. Compruebe los siguientes puntos cuando las opciones estén difuminadas, después apague y vuelva a empezar la aplicación (pág.20).

- La Dimâge está encendida.
- El cable serie está bien conectado a la cámara y al ordenador (pág.8-9).
- Hay una tarjeta de memoria de imágenes en la cámara.
- La cámara está conectada al puerto serie correspondiente (pág.8)

Si las opciones siguen estando difuminadas después de haber vuelto a empezar, instale de nuevo el software ( pág. 10).

 Si sólo **Ver** está poco claro entonces es que no hay imágenes en la tarjeta de memoria de imágenes.

### **FUNCIONES DEL PANEL DE VISIÓN**

<span id="page-13-0"></span>El panel de visión muestra avances miniatura de imágenes. El panel de visión es parecido a la visualización del índice de la cámara.

En el panel de visión puede:

- Visualizar los avances miniatura de las imágenes del Smartmedia de la cámara. También puede visualizar avances de imágenes copiadas en la unidad de disco duro o en medios extraíbles (pág. 26).
- Copiar todas o sólo las imágenes seleccionadas, almacenadas en el Smartmedia de la cámara o en la unidad blanda o en medios extraíbles (pág. 28-31)
- Eliminar todas o sólo las imágenes seleccionadas almacenadas en el Smartmedia de la cámara (pág. 32-35).
- Imprimir la "hoja de contacto" de los avances miniatura de las imágenes en la unidad de disco duro o en medios extraíbles (pág. 36-37).

<span id="page-14-0"></span>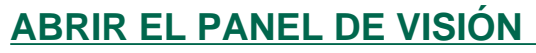

El panel de visión difiere ligeramente de las imágenes en la cámara y en las de la unidad de disco duro o de las imágenes de los medios extraíbles. La primera diferencia será el modo de abrir el panel de visión.

# **Para Visualizar las imágenes de la cámara:**

Haga clic en **Ver…**

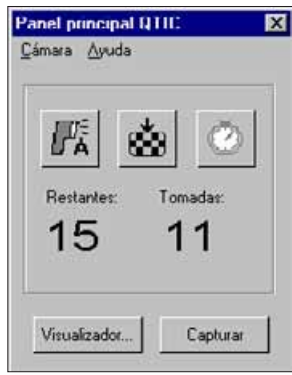

- **Para Visualizar imágenes contenidas en el Disco Duro/Disco Blando:**
- 1. Seleccione del menú **Archivo** : **Nueva Hoja** de contacto…
- 2. Seleccione el **directorio/carpeta** en el que las imágenes están guardadas, haga clic en **Abrir**.

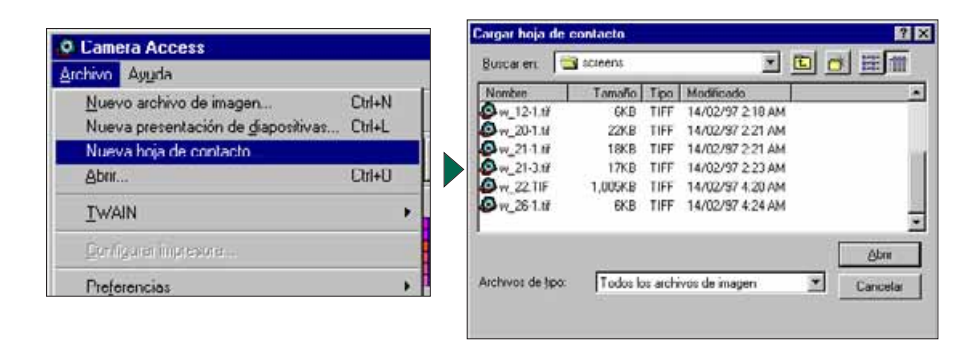

Las representaciones de los avances miniatura de imágenes almacenadas en la tarjeta de memoria de imágenes, en el disco duro del ordenador o en medios extraíbles se visualizarán cuando el panel de visión esté abierto.

> Para imágenes de la cámara: la fecha y hora de grabación se visualizará debajo del avance miniatura de la imagen.

Para imágenes del disco duro/blando: el nombre del archivo aparecerá debajo del avance miniatura de la imagen.

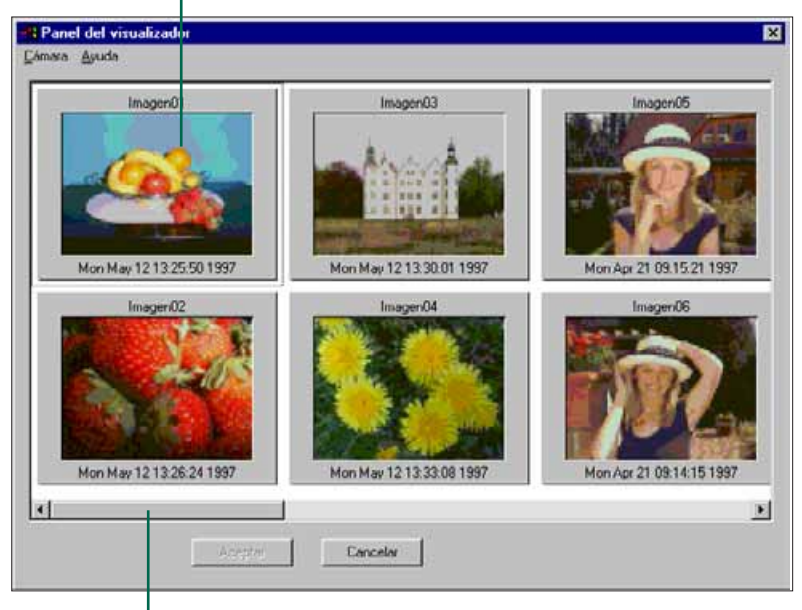

Si se visualiza la barra de desplazamiento, entonces hay más imágenes por ver. Avance a través de las imágenes moviendo la barra o haciendo clic en las flechas de desplazamiento.

Las imágenes de la cámara Dimâge V reciben automáticamente el nombre de "Imagen" y un sufijo numérico. El sufijo representa el número del negativo correspondiente a la imagen de la cámara.

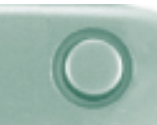

# <span id="page-15-0"></span>**COPIAR IMÁGENES SELECCIONADAS**

Las imágenes seleccionadas de la tarjeta de memoria de imágenes pueden copiarse a los medios extraíbles o al disco duro del ordenador.

- 1. Visualice los avances miniatura de las imágenes de la cámara en el panel de visión (pág. 26).
- 2. Haga clic en la imagen que desea copiar.
- Seleccione varias imágenes pulsando la tecla CTRL mientras hace clic en las imágenes.
- Un borde aparecerá alrededor de las imágenes seleccionadas.
- Elimine la selección de una imagen haciendo clic en la imagen mientras pulsa la tecla CTRL.
- 3. Seleccione **Copiar Imágenes Seleccionadas en el disco…** del menú **Cámara**.

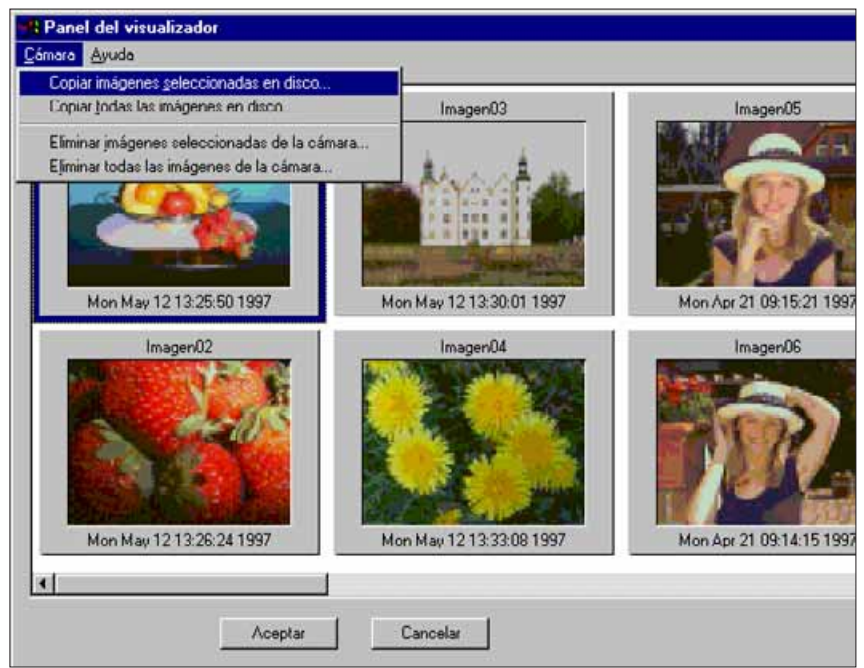

Aparecerá el cuadro de diálogo de Examinar.

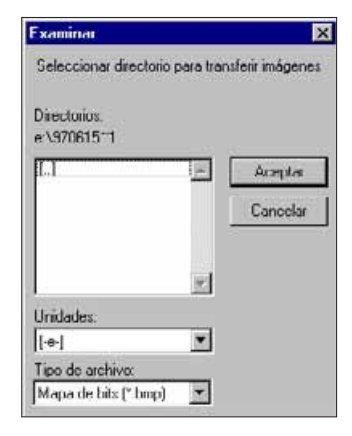

- 4. Seleccione la unidad en la que van a ser copiadas las imágenes de la lista desplegable de Unidades.
- 5. Seleccione dónde van a ser guardadas las imágenes de la lista de Directorios.
- 6. Elija el formato del archivo de la lista desplegable Tipo de Formato.
- La extensión del archivo cambiará en consecuencia.

# 7. Haga clic en **Aceptar**.

Las imágenes copiadas del Smartmedia se guardarán en la unidad y directorio elegidos con el siguiente nombre de archivo: "imagenxx.zzz". En este nombre, xx es un número que representa el orden cronológico en el que se ha guardado la imagen y zzz es el tipo de extensión del archivo.

Ejemplo: Se seleccionan dos imágenes al mismo tiempo y se copian en un disco blando. El tipo de archivo escogido es JPEG. En el disco blando aparecerán como "imagen01.jpg" y "imagen02.jpg".

Vea los avances miniatura de las imágenes copiadas (pág 26).

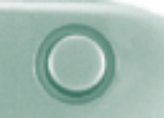

# <span id="page-16-0"></span>**COPIAR TODAS LAS IMÁGENES**

Se pueden copiar todas las imágenes de la tarjeta de memoria de imágenes en su disco duro o en medios extraíbles al mismo tiempo.

- 1. Visualice los avances miniatura de las imágenes de la cámara en el panel de visión.
- 2. Seleccione **Copiar todas las Imágenes en el disco…** del menú **Cámara**.

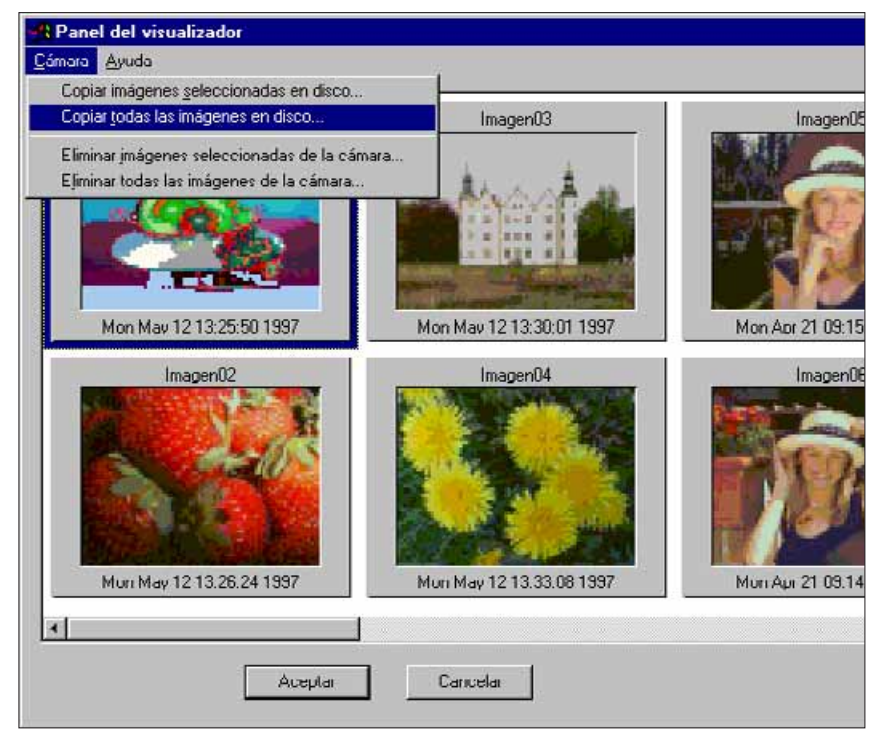

• Aparecerá el siguiente cuadro de diálogo.

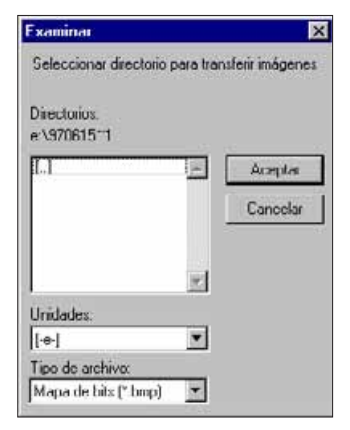

- 3. De la lista desplegable de Unidades, seleccione la unidad en la que vaya a copiar las imágenes.
- 4. Seleccione de la lista de Directorios dónde serán guardadas las imágenes.
- 5. Elija el formato de archivo de la lista desplegable de Tipo de Archivo.
- La extensión del archivo cambiará en concordancia.

# 6. Haga clic en **Aceptar**.

Las imágenes copiadas del Smartmedia se guardarán en el directorio y unidad seleccionados con el nombre de "imagenxx.zzz". xx es el número de la imagen (asignado por orden cronológico según se hayan guardado las imágenes) y zzz es el tipo de extensión del archivo.

Ejemplo: El tipo de archivo escogido es JPEG. Hay cuatro imágenes en la tarjeta de memoria de imágenes. Las imágenes aparecerán en el disco blando como, "imagen01.jpg", "imagen02.jpg", "imagen03.jpg", y "imagen04.jpg".

Ver los avances miniatura de las imágenes seleccionadas (pág.26).

# <span id="page-17-0"></span>**ELIMINAR IMÁGENES SELECCIONADAS**

Elimine las imágenes seleccionadas de la tarjeta de memoria de imágenes de la cámara.

- 1. Visualice los avances miniatura de las imágenes de la cámara en el panel de visión (pg. 26).
- 2. Haga clic en la imagen que desea eliminar.
- Seleccione varias imágenes pulsando la tecla CTRL mientras hace clic en las imágenes.
- Un borde aparecerá alrededor de las imágenes seleccionadas.
- Elimine la selección de una imagen haciendo clic sobre ella mientras pulsa la tecla CTRL.
- 3. Seleccione **Eliminar Imágenes Seleccionadas de la Cámara…** del menú **Cámara** en el panel de visión.

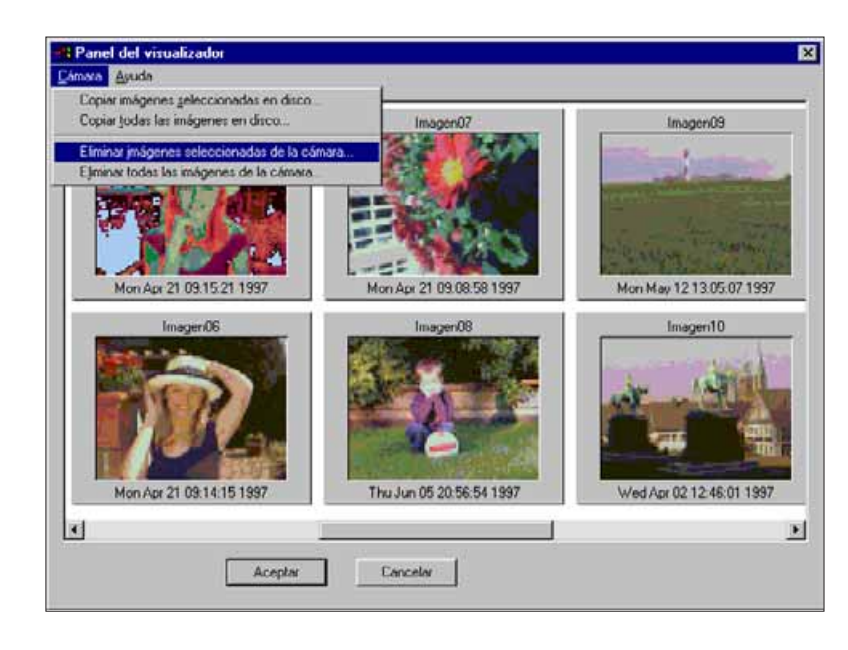

• Aparecerá el siguiente mensaje.

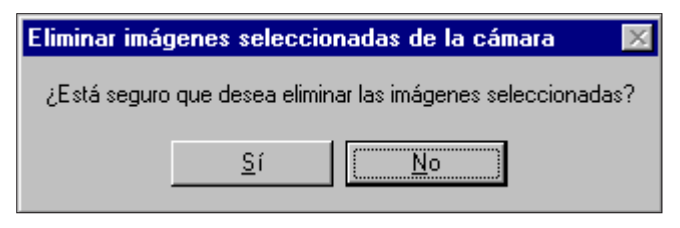

- 4. Haga clic en **Sí** para eliminar la imagen. Haga clic en **No** para cancelar la operación.
- Volverá a visualizar el panel de visión cuando haya finalizado la operación.
- Las imágenes protegidas no pueden eliminarse . El siguiente mensaje aparecerá si intenta eliminar una o más imágenes protegidas.

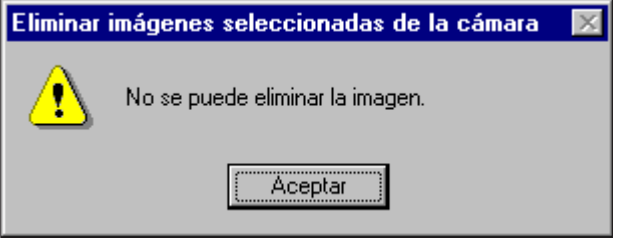

No retire nunca la tarjeta de memoria de imágenes durante la operación de eliminación.

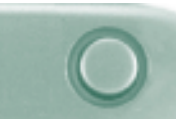

# <span id="page-18-0"></span>**ELIMINAR TODAS LAS IMÁGENES**

Es posible eliminar de la tarjeta de memoria de imágenes todas las imágenes que no están protegidas.

- 1. Visualice los avances miniatura de las imágenes de la cámara en el panel de visión.(pág.26)
- 2. Seleccione del menú **Cámara** en el panel de visión: **Eliminar Todas las Imágenes de la Cámara.…**

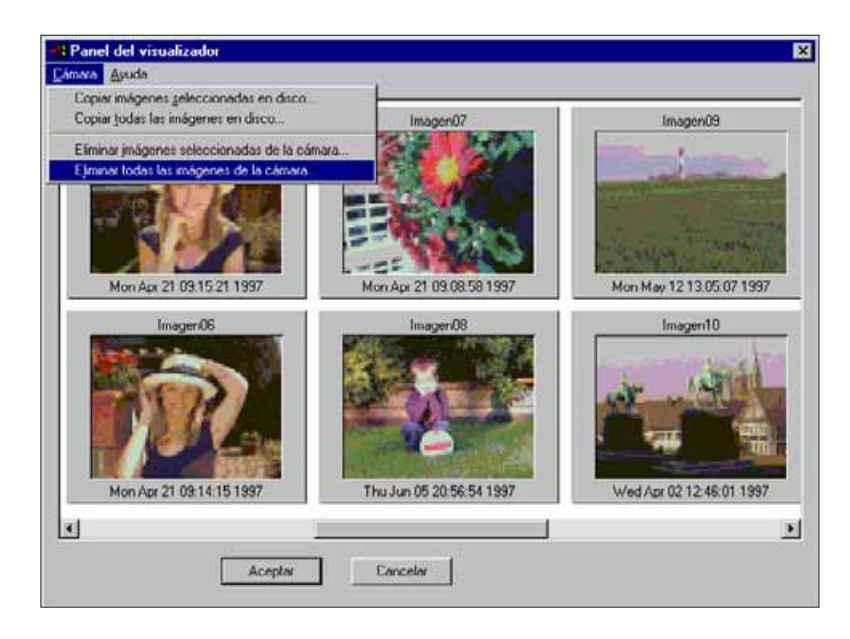

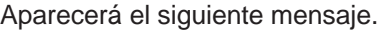

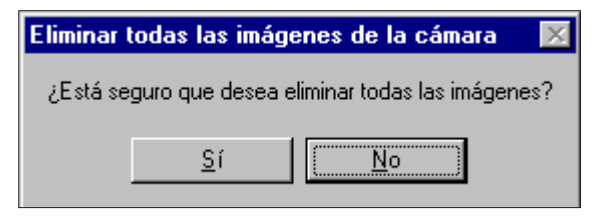

- 3. Haga clic en **Sí** para eliminar las imágenes. Haga clic en **No** para cancelar la operación.
- Volverá a visualizar el panel de Visión cuando haya finalizado la operación.
- Las imágenes que están protegidas no pueden ser eliminadas. El siguiente mensaje aparecerá si intenta eliminar una o más imágenes protegidas.

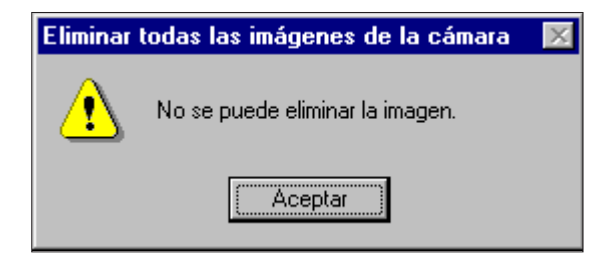

No retire nunca una tarjeta de memoria de imágenes durante la operación de eliminación.

<span id="page-19-0"></span>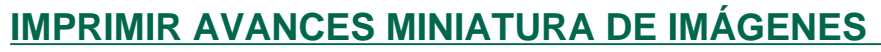

Imprimir una "hoja de contacto "entera de avances miniatura de imágenes almacenados en un directorio/carpeta en la unidad dura o en medios extraíbles.

No se pueden imprimir avances miniatura de las imágenes de la cámara.

- 1. Seleccione **Nueva Hoja de Contacto…** del menú **Archivo**.
- Aparecerá el cuadro de diálogo de Carga de la Hoja de contacto.

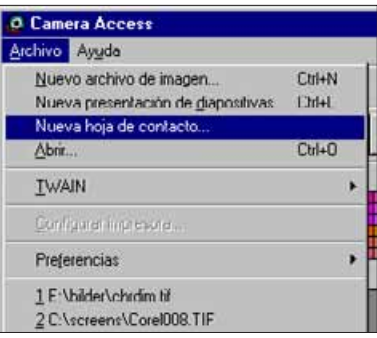

2. Seleccione el directorio/carpeta donde están guardadas las imágenes.

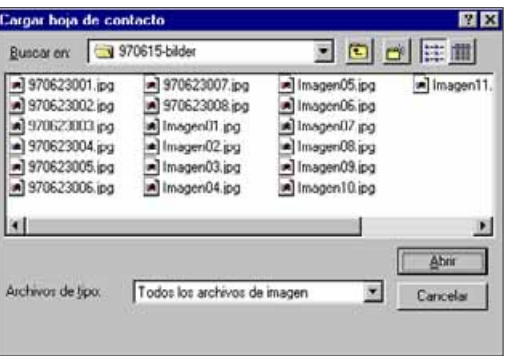

3. Haga clic en **Abrir.**

• Aparecerá la hoja de contacto de los avances miniatura.

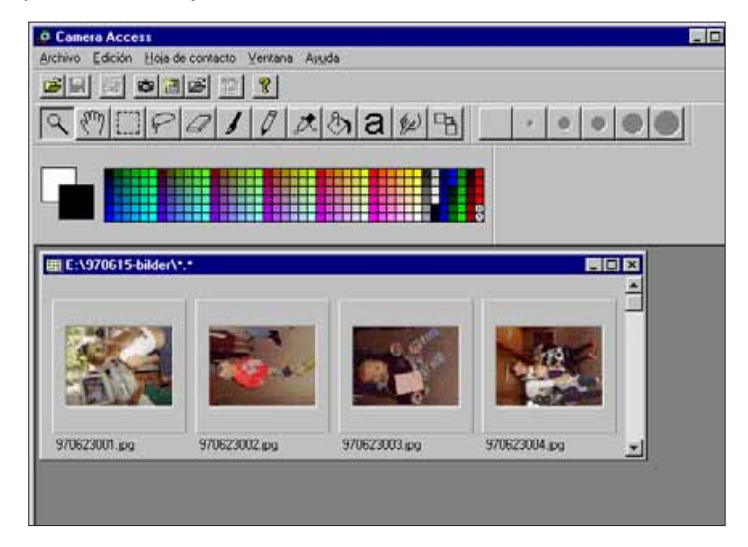

- 4. Seleccione **Imprimir Hoja de Contacto** del menú **Archivo**.
- Aparecerá el cuadro de diálogo de la impresora. Esta visualización cambiará dependiendo de la impresora.

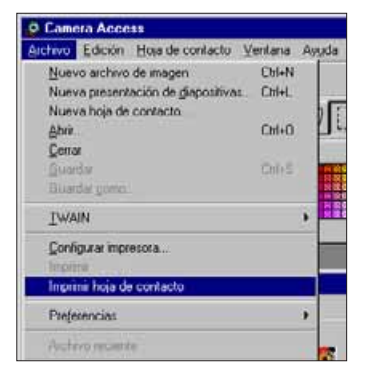

- 5. Introduzca el número de copias y las opciones que desee, haga clic en **Aceptar**.
- Lea el manual de instrucciones de su impresora para obtener más información relacionada con las opciones de impresión.

# **PANEL DE IMÁGENES**

### **FUNCIONES DEL PANEL DE IMÁGENES**

<span id="page-20-0"></span>En el panel de imágenes se pueden visualizar las imágenes completas. En el panel de imágenes, se puede editar, retocar, imprimir o guardar la imagen en un formato de archivo distinto:

En el panel de imágenes puede:

- Ver la imagen completa del Smartmedia de la cámara o del disco duro y de los medios extraíbles (pág. 40-42).
- Ampliar o reducir la visión de la imagen (pág 44).
- Editar imágenes de distintas maneras: Invertir imágenes Ajustar la luminosidad y el contraste de una imagen. Ajustar el balance del color de una imagen. Girar o avanzar una imagen. Cambiar la profundidad de bit de una imagen.
	- Cambiar el tamaño de una imagen.
- Retocar la imagen utilizando las herramientas de edición (pág. 52-53).
- Imprimir imágenes.
- Guardar imágenes en su disco duro o en medios extraíbles en uno de los formatos siguientes (pág. 57-60).

Windows® BMP JPEG TIFF

# <span id="page-21-0"></span>**PANEL DE IMÁGENES**

# **ABRIR EL PANEL DE IMÁGENES**

Abra el panel de imagen haciendo doble clic en una representación de un avance miniatura o abriendo el archivo de una imagen de la unidad dura o de los medios extraíbles.

### **Hacer doble clic en la Representación de un avance miniatura:**

- 1. Visualice las imágenes de la tarjeta de memoria de imágenes de la cámara o del directorio del disco duro o de medios extraíbles (pág. 26).
- 2. Haga doble clic en el avance miniatura de la imagen que quiere visualizar en el panel de imágenes.

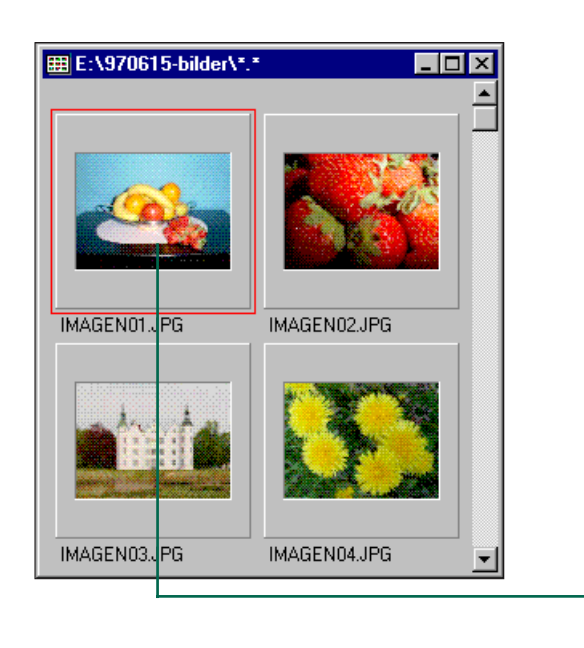

Doble clic para ver la imagen completa.

• Aparecerá en el panel una ventana con la imagen. La imagen se mostrará en un 25% de su tamaño.

Ver pág. 44 para ampliar o reducir la imagen.

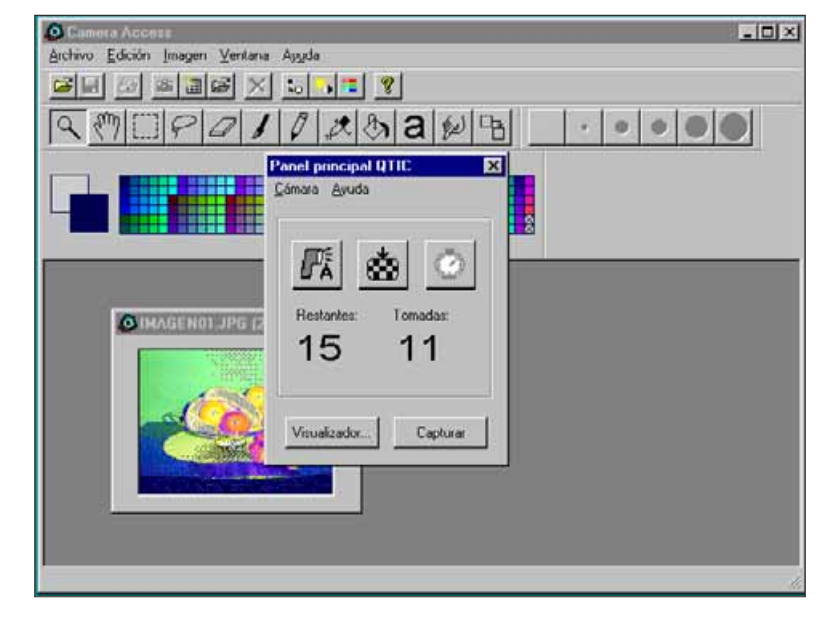

 **Cierre el Panel Principal QTIC después de abrir imágenes de la tarjeta de memoria de imágenes.** El panel de imágenes y la barra de herramientas del Acceso a la Cámara y los menús no se pueden seleccionar mientras el Panel Principal QTIC esté abierto.

# <span id="page-22-0"></span>**ABRIR EL ARCHIVO DE UNA IMAGEN:**

1. Seleccione **Abrir** del menú **Archivo** o haga clic en el botón de Abrir de la barra de herramientas.

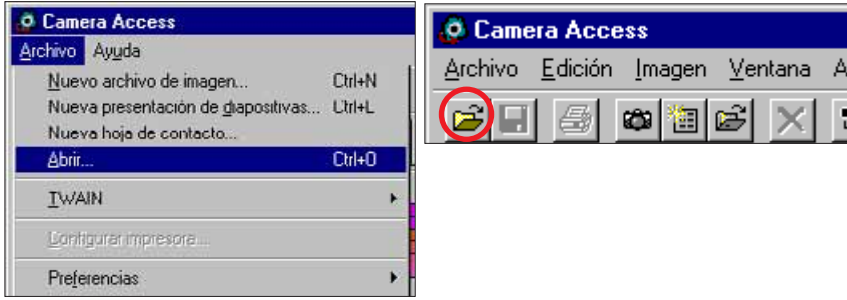

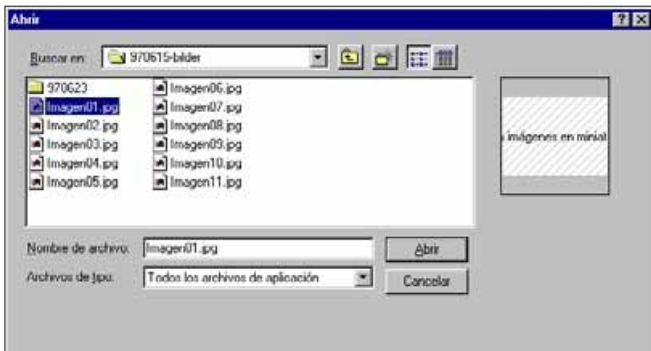

- 2. Seleccione el directorio/carpeta donde está guardado el archivo..
- Asegúrese de que la elección de la lista del tipo de archivo incluye el tipo de archivo de su imagen.
- 3. Haga clic en el archivo, después haga clic en **Abrir**.
- Aparecerá una ventana con la imagen en el panel de imagen. La imagen aparecerá ampliada un 25%. Ver pág. 44 para ampliar o reducir la visión.

# **AGRANDAR EL ÁREA DE VISUALIZACIÓN**

Cierre las ventanas que no esté utilizando para incrementar el área de visualización.

Seleccione del menú Ventana el nombre de la ventana que desea cerrar. (Las ventanas abiertas tienen el símbolo  $\mathcal I$  a un lado).

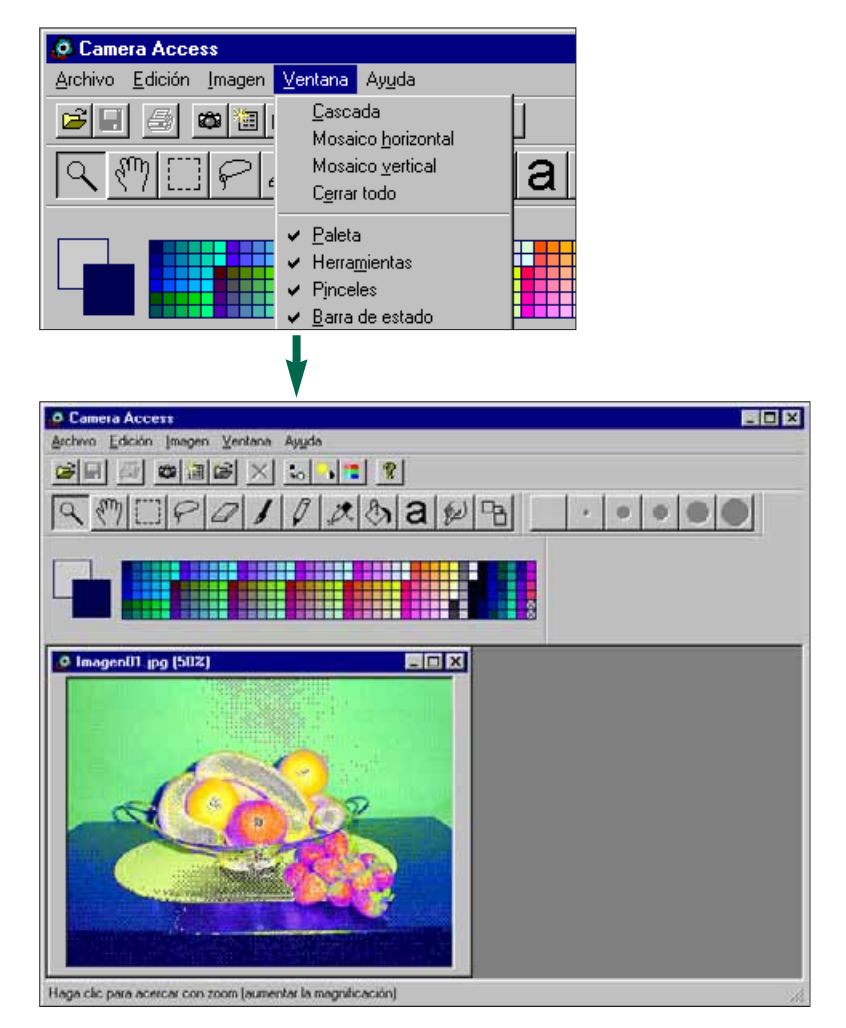

# <span id="page-23-0"></span>**PANEL DE IMÁGENES**

# **AMPLIAR O REDUCIR LA VISIÓN**

La visualización de la imagen puede ampliarse hasta un 800% y reducirse a un 12%. Hay dos maneras de cambiar la visión.

### **La Herramienta Zoom:**

- 1. Haga clic en la herramienta Zoom de la barra de herramientas.
- Un cursor con forma de lupa sustituirá al cursor normal.

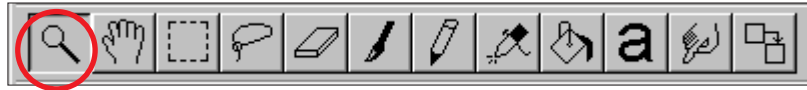

- 2. Haga clic en la imagen para ampliar la visión. Haga clic en la imagen mientras pulsa la tecla CTRL para reducir la imagen.
- La herramienta Zoom mostrará la imagen en un 12%, 25%, 50%, 100%, 200%, 400% y 800%.

### **Comandos Zoom in/Zoom out (Aumento/Disminución )**

Seleccione **Zoom in de la ventana Imagen** para ampliar la visión.

Seleccione **Zoom out** de la ventana **Imagen** para reducir la visión.

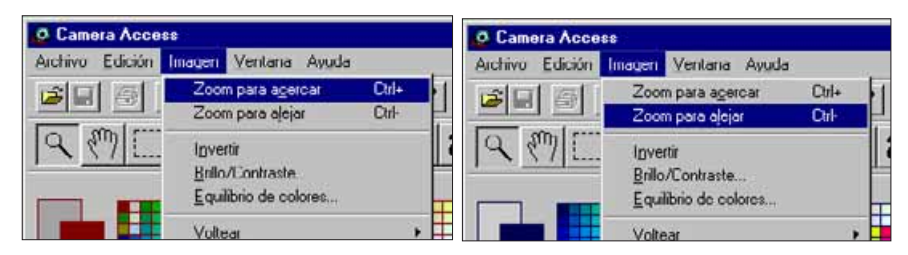

• Los comandos Zoom in/Zoom out mostrarán la visión en un 12%, 14%, 16%, 20%, 25%, 33%, 50%, 100%, 200%, 300%, 400%, 500%, 600%, 700% y 800%.

# **INVERTIR IMÁGENES**

Haga un negativo de su imagen invirtiéndola. Hay dos maneras de invertir una imagen.

• Haga clic en el botón de Negativo de la barra de herramientas.

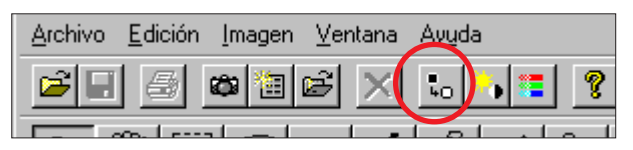

• Seleccione **Invertir** de la ventana **Imagen**.

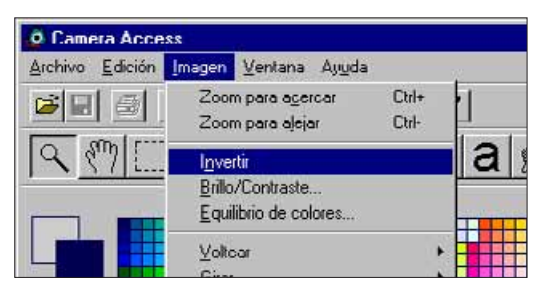

• Cancele el cambio, repitiéndolo (invirtiéndolo otra vez) o seleccionando **Deshacer** del menú **Edición**.

<span id="page-24-0"></span>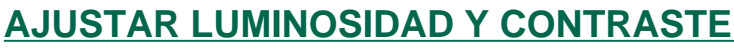

Ajustar la luminosidad y el contraste de la imagen actual.

1. Haga clic en el botón de Luminosidad y Contraste de la barra de herramientas o seleccione **Luminosidad/Contraste** del menú **Imagen**.

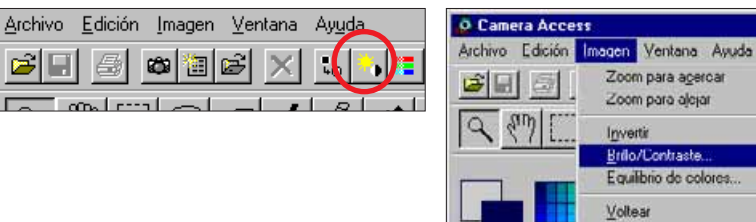

Ctrl+

**Util** 

Giran

**Aparecerá el cuadro de diálogo de Luminosidad/Contraste.**

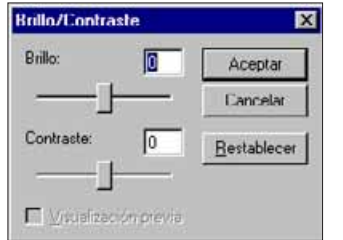

- 2. Haga clic y arrastre los dispositivos deslizantes para realizar los ajustes de luminosidad y contraste o introduzca los valores directamente en los cuadros situados encima de las barras.
- Vuelva a poner los valores a 0 haciendo clic en **Restablece**r.
- 3. Haga clic en **Aceptar** para aplicar los cambios.
- Haga clic en **Cancelar** para salir del cuadro de diálogo sin realizar ningún cambio.

### **AJUSTAR EL BALANCE DEL COLOR**

Corrija el color de la imagen actual.

1. Haga clic en el botón de balance de color situado en la barra de herramientas o seleccione **Balance de Color…** del menú **Imagen**.

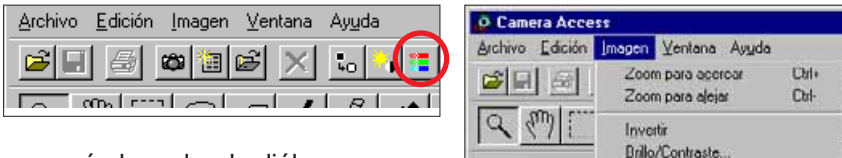

Equilibrio de colores

Aparecerá el cuadro de diálogo del Balance de Color.

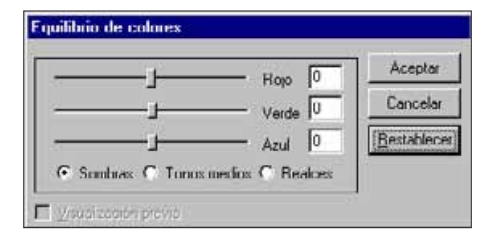

- 2. Utilice los botones de opción para si desea ajustar sombras, tonalidades o reflejos de la imagen.
- Si corrige primero las tonalidades puede que no necesite realizar más correcciones.
- 3. Haga clic y arrastre los dispositivos deslizantes para realizar las correcciones de color o introduzca los valores directamente en el cuadro situado al lado de las barras.
- Seleccione el cuadro de comprobación para ver los cambios a medida que se realizan (haga clic en él para que aparezca…) .
- Vuelva a poner los valores a 0 haciendo clic en **Restablecer**.
- 4. Haga clic en **Aceptar** para aplicar los cambios.
- Haga clic en **Cancelar** para salir del cuadro de diálogo sin realizar ningún cambio.

# <span id="page-25-0"></span>**PANEL DE IMÁGENES**

# **GIRO DE IMÁGENES**

Girar la imagen horizontal o verticalmente.

### Seleccione **Giro** del menú **Imagen** y elija **Horizontal** o **Vertical** del submenú.

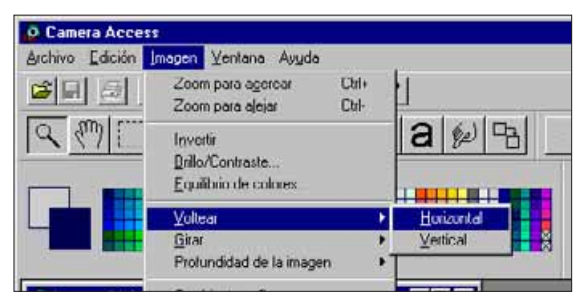

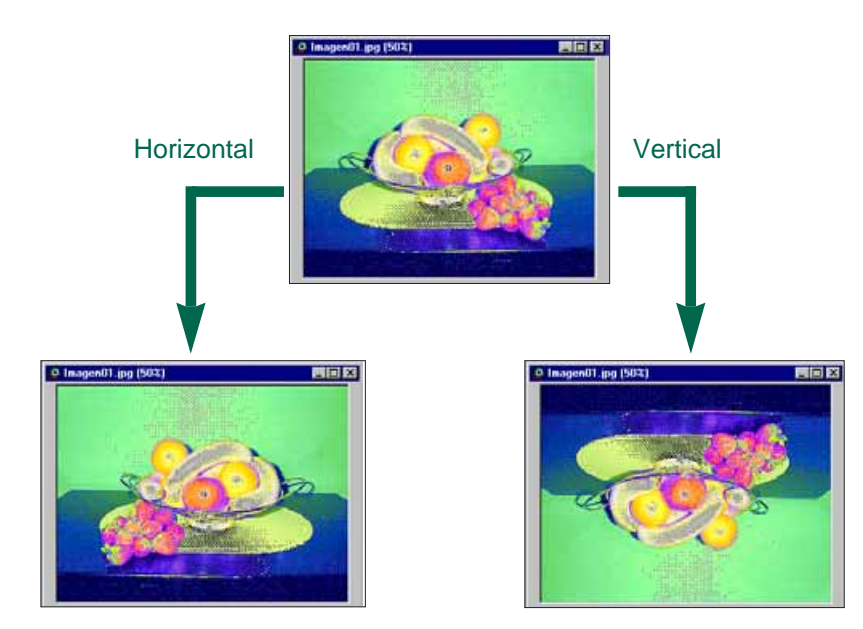

• Cancele la operación repitiéndola (giro otra vez) o seleccionando **Deshacer** del menú **Edición**.

# **ROTAR IMÁGENES**

Haga rotar la imagen en cualquier dirección.

Seleccione **Rotar** del menú **Imagen** y elija una de las siguientes selecciones que aparecerán en el submenú:

### **90 Grados Izquierda 180 Grados 90 Grados Derecha Arbitrario**

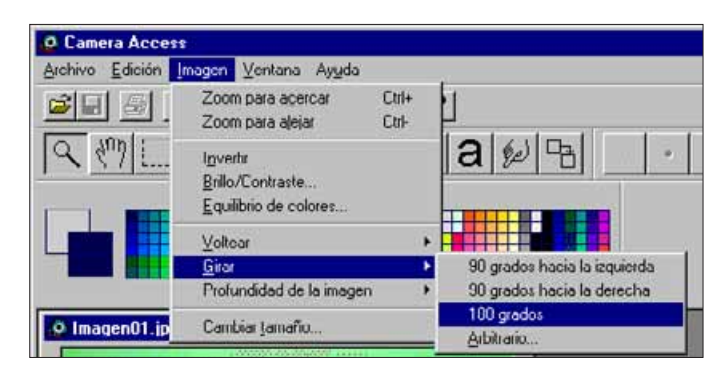

• Aparece el cuadro de diálogo de **Rotar** cuando selecciona **Arbitrario**.

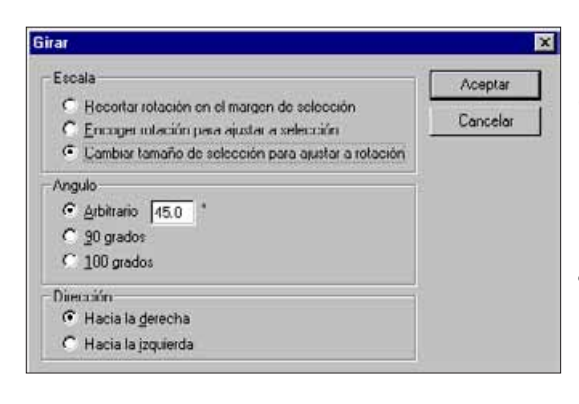

Utilice los botones de opción para fijar la escala, el ángulo y la dirección de la imagen.

- Haga clic en **cancelar** para salir del cuadro de diálogo de rotación sin realizar ningún cambio.
- Cancele la operación seleccionando **Deshacer** del menú **Edición**.

<span id="page-26-0"></span>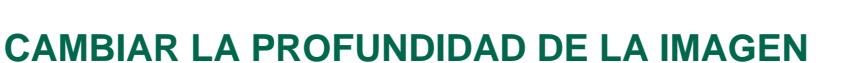

Cambiar la profundidad de la imagen modifica el número de colores o escala de sombras disponibles en la imagen

Seleccione la Profundidad de la Imagen del menú Imagen, elija del submenú el número de colores/ sombras disponibles en la imagen.

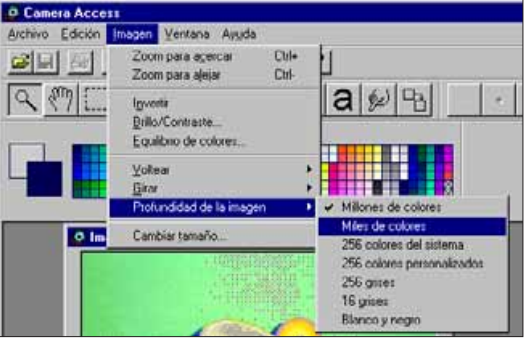

- Cancele la operación seleccionando **Deshacer** del menú **Edición**.
- El número de colores/sombras disponibles de la imagen está relacionado con la profundidad de bit (resolución de bit). La profundidad de bit es el número de bits por pixel asignados a la imagen. Un incremento en la profundidad del bit significa un incremento en el número de colores/ sombras que puede reproducir su imagen. La tabla dispuesta a continuación explica cada selección.

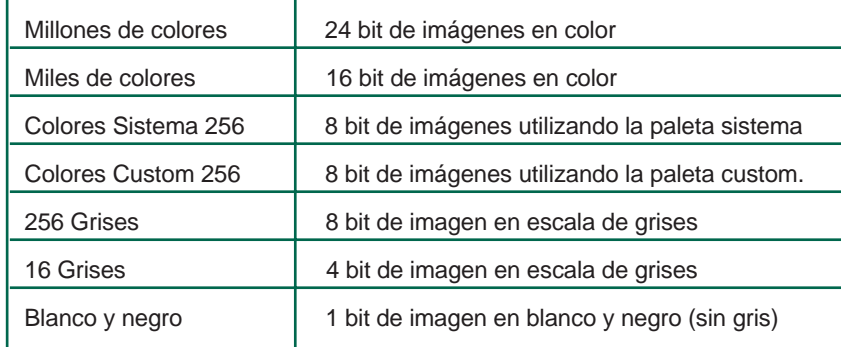

### **CAMBIAR EL TAMAÑO DE LA IMAGEN**

Dar un tamaño nuevo a la imagen.

1. Seleccionar **Ajustar Tamaño** del menú **Imagen**.

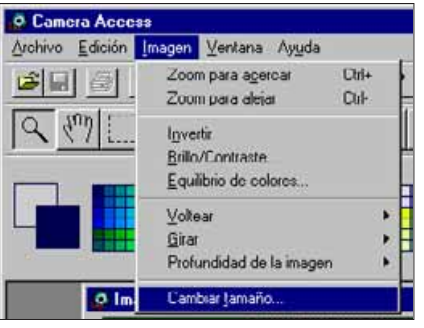

• Aparecerá el cuadro de diálogo de la escala de opciones.

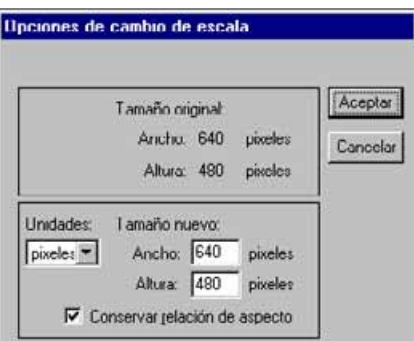

- 2. Seleccione la unidad de medida de la lista desplegable de Unidades.
- Seleccione el cuadro de comprobación de Preservar Aspecto del Ratio (haga clic en él para que aparezca…) para limitar las proporciones de la imagen para que no se pueda deformar.
- 3. Introduzca los valores deseados en los cuadros de Anchura y Altura, haga clic en **Aceptar**.
- Haga clic en **Cancelar** para salir del cuadro de diálogo sin realizar ningún cambio.
- Cancele la operación seleccionando **Deshacer** del menú **Edición**.

# <span id="page-27-0"></span>**PANEL DE IMÁGENES**

# **RETOCAR IMÁGENES**

Utilice las funciones de la ventana de Herramientas y la ventana de Paleta para retocar imágenes en el panel de imagen. Intente añadir texto a sus imágenes o quitar el efecto de ojos rojos de las exposiciones con flash.

### Para visualizar las ventanas de retocar seleccione **Paleta, Herramientas y Brochas** del menú **Ventana**  $y$  un  $\vee$  aparecerá a su lado.

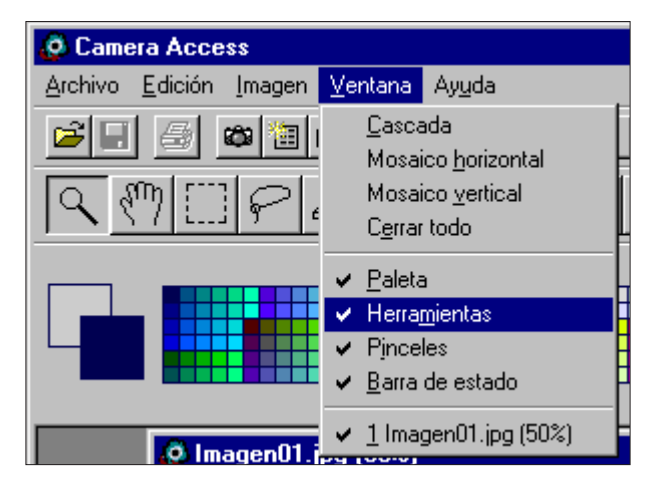

### **Ventana de herramientas:**

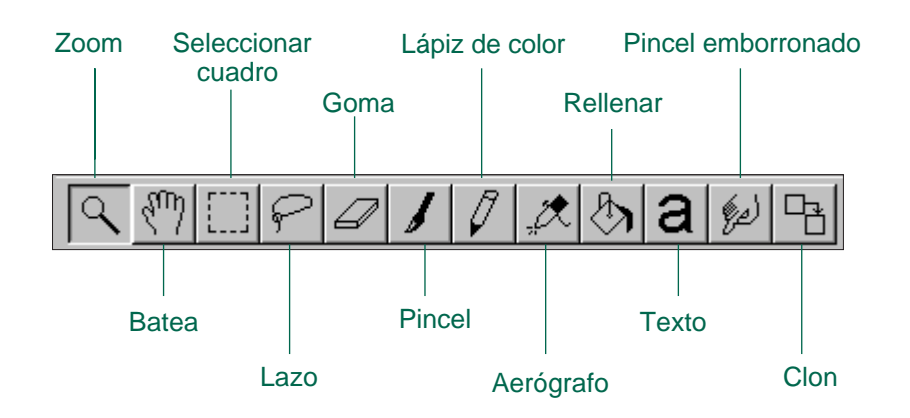

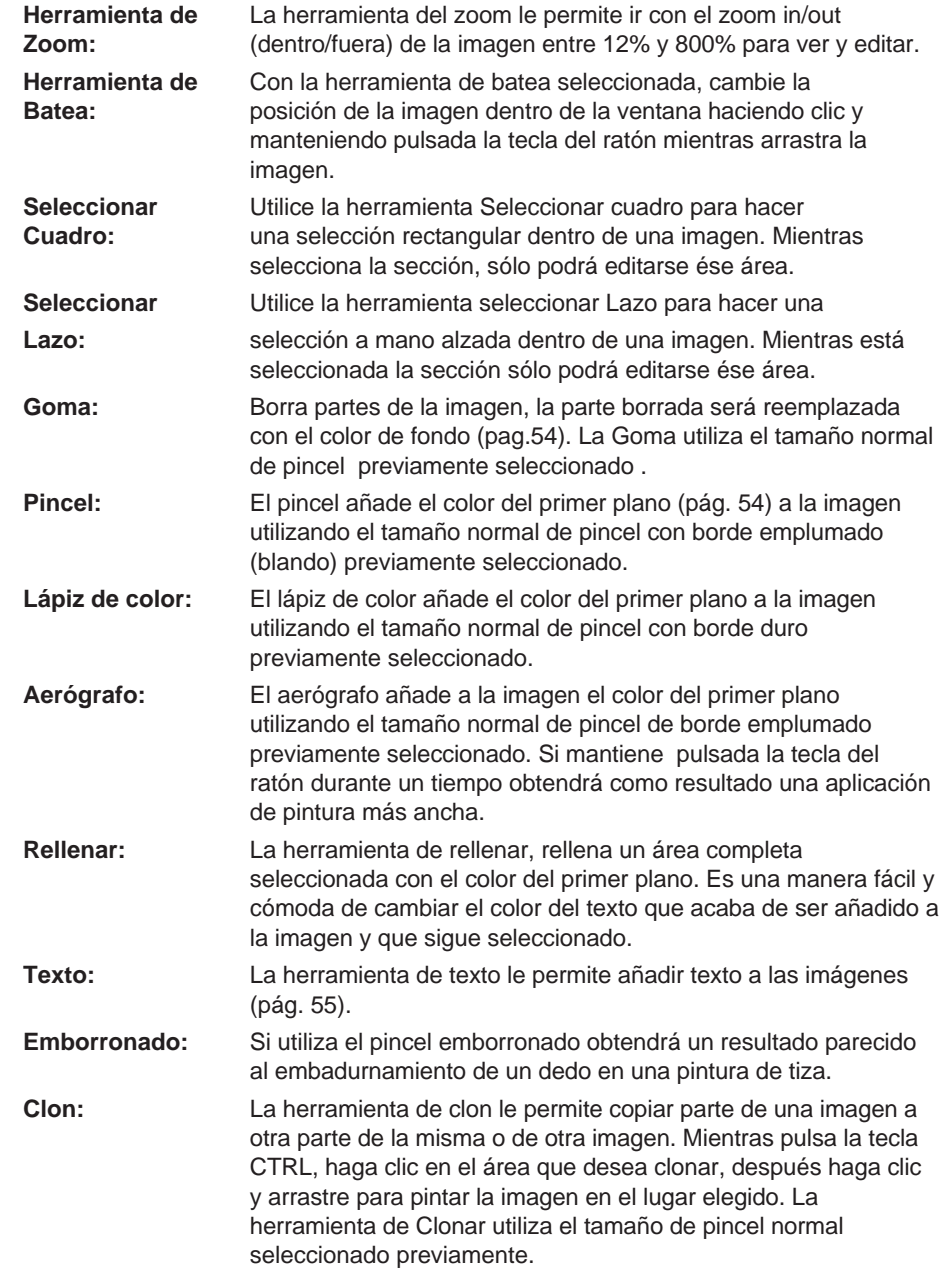

<span id="page-28-0"></span>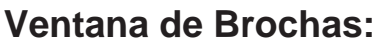

Elija el tamaño de la brocha de la ventana de Brochas. La visualización cambiará para mostrar las brochas emplumadas (con el borde blando) o brochas con el borde duro, dependiendo de la herramienta seleccionada.

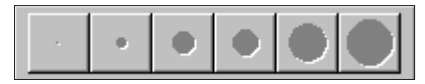

### **Ventana de Paleta:**

Cambie los colores del primer plano y del fondo con la Paleta.

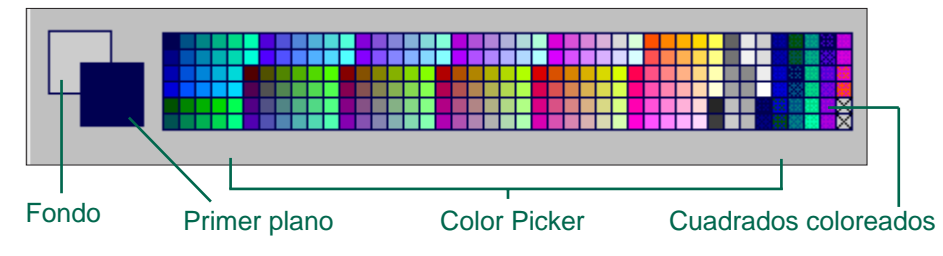

**Color del primer plano:** se utiliza cuando se seleccionan las siguientes herramientas: Pincel, lápiz de color, Aerógrafo y Rellenar.

**Color del fondo:** Sustituye zonas eliminadas con las siguientes herramientas: Goma, Seleccionar cuadro y Seleccionar Lazo.

Haga clic en un cuadrado de color para cambiar el color del primer plano. Mantenga pulsada la tecla CTRL y haga clic en un cuadrado de color para cambiar el color del fondo.

 Haga doble clic en cualquier cuadrado de color para visualizar la Rueda de Colores. La Rueda de Color le permite elegir entre una amplia gama de colores y sombras.

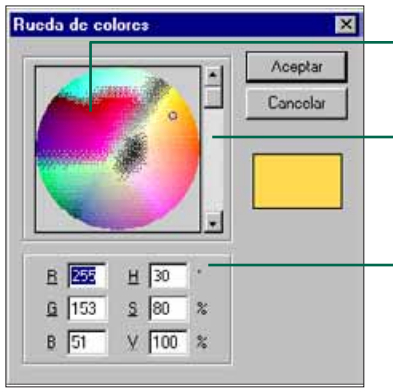

#### Haga clic en el color deseado.

Cambie la sombra de la imagen avanzando hacia arriba y hacia abajo.

Puede también entrar en los niveles RGB -Red, Green and Blue (rojo, Verde y Azul) de 0 a 255 o niveles HSV - Hue Saturation and Value (Saturación y Valor de colores).

# **AÑADIR TEXTO A LAS IMÁGENES**

- 1. Haga clic en la herramienta de texto, después haga clic en la imagen donde desea situar el texto.
- · Aparecerá el cuadro de diálogo de Añadir Texto.

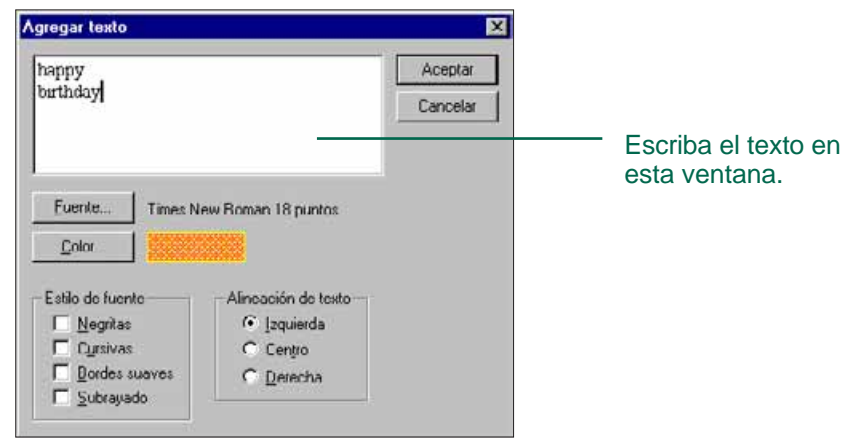

- 2. Introduzca el texto en la ventana.
- 3. Haga clic en **Fuente**, después seleccione de las listas el tipo de fuente, el estilo y el tamaño, haga clic en **Aceptar**.
- 4. Haga clic en **Color** y elija el color del texto de la Rueda de Colores, después haga clic en Aceptar.
- 5. Haga clic en **Aceptar** cuando haya finalizado las selecciones.

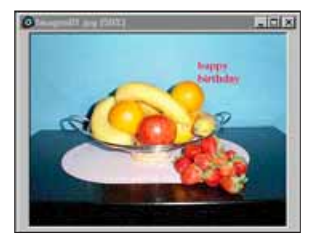

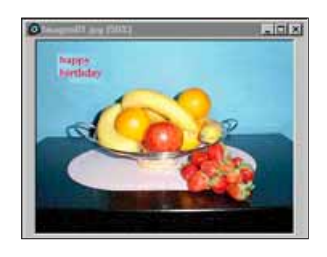

 Manteniendo la herramienta de Texto seleccionada, el texto se mueve inmediatamente después de emplazarlo haciendo doble clic y arrastrándolo. Utilice una herramienta de pintura para cambiar los colores del texto inmediatamente después de emplazarlo.

# <span id="page-29-0"></span>**IMPRIMIR IMÁGENES**

Si manda a su impresora la impresión de una imagen visualizada obtendrá una copia en papel de la misma.

### 1. Seleccione **Imprimir** del menú **Archivo**.

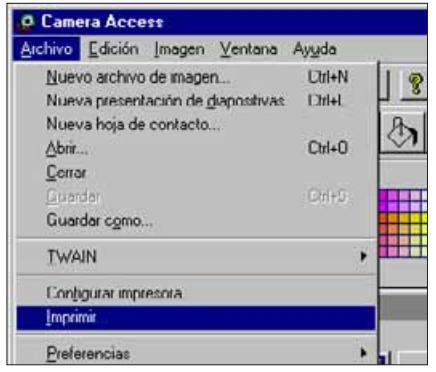

- Aparecerá el cuadro de diálogo de imprimir.
- 2. Introduzca el número de copias y las opciones de impresión que desee, haga clic en **Aceptar**.
- Para obtener más información a cerca de las opciones de impresión lea el manual de instrucciones de su impresora

### **GUARDAR IMÁGENES - FORMATOS DE ARCHIVOS**

En el panel de imagen, las imágenes visualizadas, pueden guardarse en el disco duro o en medios extraíbles en uno de los siguientes formatos de archivos.

#### **WINDOWS BMP**

El formato de archivo gráfico BMP es para imágenes en mapa de bits. Las imágenes BMP están apoyadas por Windows y no necesitan una aplicación de gráficos para abrirse.

#### **JPEG**

La compresión estándar JPEG (Joint Photographic Experts Group) es capaz de producir un alto ratio mientras mantiene la calidad de la imagen.

#### **TIFF**

Los archivos TIFF (Tag Image File Format) contienen información de mapa de bits. Tiff es capaz de manejar el color necesario para imágenes y gráficos de calidad profesional.

# <span id="page-30-0"></span>**GUARDAR IMÁGENES**

1. Seleccione guardar **Como…** del menú **Archivo**.

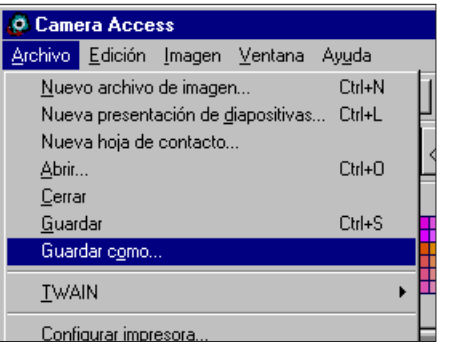

• Aparecerá el cuadro de diálogo de Guardar Como..

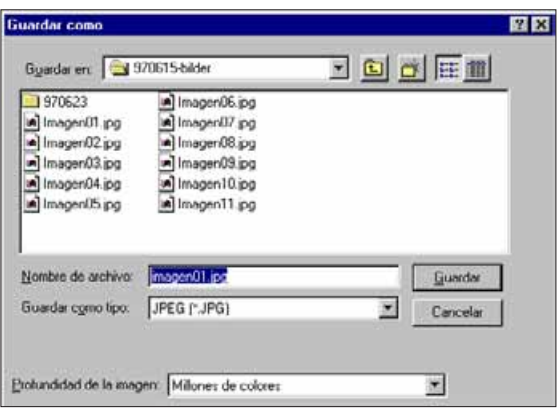

- 2. Seleccione la carpeta/directorio donde se va a guardar el archivo.
- 3. Introduzca el nombre del archivo elegido en el cuadro etiquetado Nombre de Archivo.
- 4.Seleccione el formato del archivo de la lista desplegable.
- La extensión del archivo correspondiente se añadirá automáticamente.

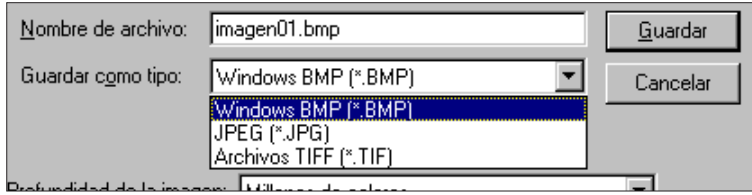

5. Seleccione la profundidad de la imagen para el archivo(pag.50).

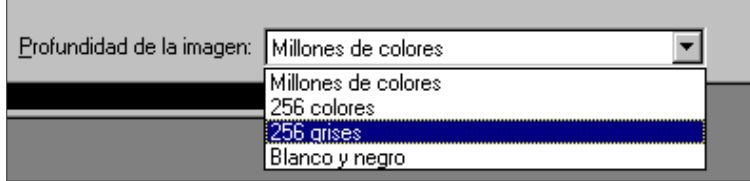

• Si escogió TIFF como modelo de archivo, aparecerá el cuadro de diálogo de opciones TIFF.F.

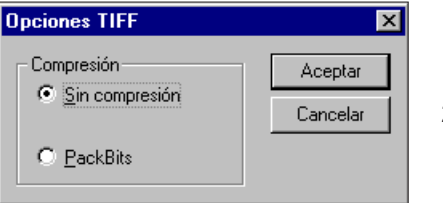

1.Seleccione el tipo de compresión.

2. Haga clic en **Aceptar**.

 Las imágenes comprimidas como paquetes de bits no son compatibles con plataformas cruzadas (sólo pueden abrirse con sistemas operativos bajo Windows).

# <span id="page-31-0"></span>**PANEL DE IMÁGENES**

• Si eligió JPEG como modelo de archivo, aparecerá el cuadro de diálogo de opciones de JPEG.

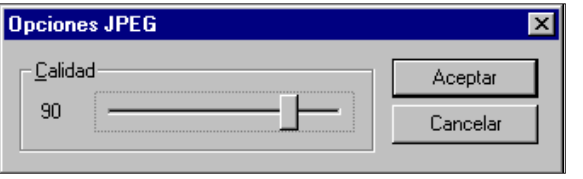

- 1. Arrastre el dispositivo deslizante para seleccionar la calidad de la imagen. La calidad cambia de menor (izquierda) a mayor (derecha). 2. Haga clic en **Aceptar**.
- La alta calidad de imagen resultará en un ratio de compresión menor. La calidad de imagen menor, resultará en un ratio de compresión mayor y en un archivo más pequeño.

### 6. Haga clic en **Guardar.**

• La imagen se guardará en la carpeta y formato seleccionados y el panel de imagen volverá a establecerse cuando la operación haya finalizado.

# **PANEL PRINCIPAL QTIC**

### **FUNCIONES DEL PANEL PRINCIPAL QTIC**

El panel principal Qtic permite que se controlen las operaciones de la cámara a través del ordenador.

Con el panel principal QTIC puede:

Visualizar el estado de la Dimâge V (pág 63).

Manejar la Dimâge V con el ordenador: Grabación a distancia (pág 64-65). Grabación con compensación de Exposición (pág. 66). Disparador automático (pág.67). Restablecer el reloj de la Dimâge V (pág. 68). Formatear tarjetas de memoria de imágenes (pág. 69).

Transferir información sobre la imagen al Smartmedia de la cámara desde el disco duro o desde medios extraíbles (pág.70).

Captar imágenes en un lapso de tiempo (pág.72).

<span id="page-32-0"></span>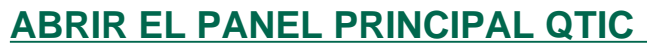

Hay dos maneras de abrir el panel QTIC.

 $\bullet$ Inicie el Software.

Seleccione **TWAIN** del menú **Archivo** y Adquirir... del submenú (pág. 20-22) El panel aparecerá como se muestra abajo.

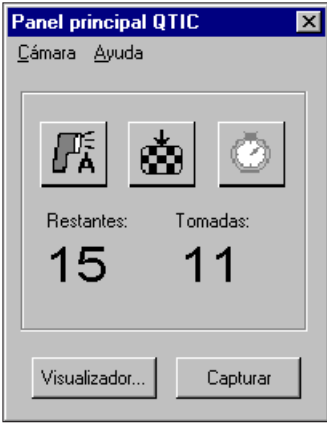

 $\bullet$  Visualice el panel Principal QTIC del panel de imagen o de visión haciendo clic en el botón de Adquirir de la barra de herramientas.

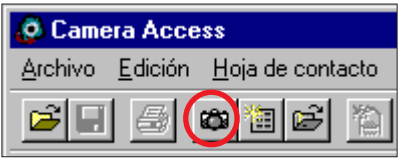

# **VISUALIZAR EL ESTADO DE LA CÁMARA**

En el panel principal se muestra el número de fotografías que quedan por tomar, el número de fotografías tomadas y el símbolo de advertencia cuando las pilas de la cámara están gastadas.

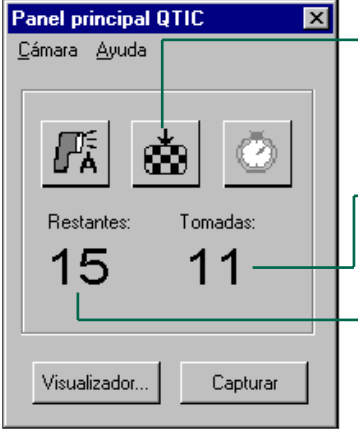

Haga clic para cambiar el modo de calidad de la imagen. El número de fotografías que queden cambiará en concordancia.

Número de fotografías grabadas en la tarjeta de memoria de imágenes de la cámara.

Fotografías que quedan en la tarjeta de memoria de imágenes de la cámara (aproximadamente).

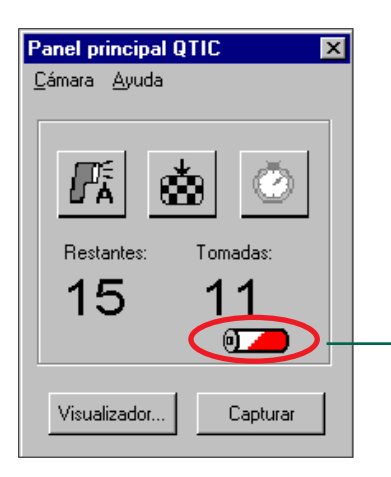

Aparece cuando la potencia de las pilas es baja.

# <span id="page-33-0"></span>**GRABACIÓN A DISTANCIA**

Tome fotografías con la cámara desde su ordenador.

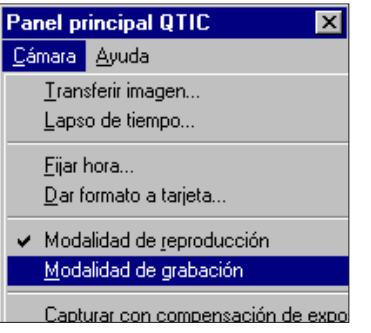

- 1. Seleccione **Modalidad Grabación**  del menú **Cámara**.
- Se fijará el modo de grabación, sin tener en cuenta el interruptor de fijación Record/Play de la cámara.

# 2. Haga clic en  $\overline{\mathbb{R}}$  para seleccionar el modo del Flash.

- El flash no se disparará si el objetivo no está situado en la posición estándar. Lea la sección de Posición Estándar del Objetivo en el manual de instrucciones de la cámara Dimâge V.
- $\bullet\,$  Cada vez que haga clic en  $\boxdot$  cambiará su visualización según la siguiente secuencia.

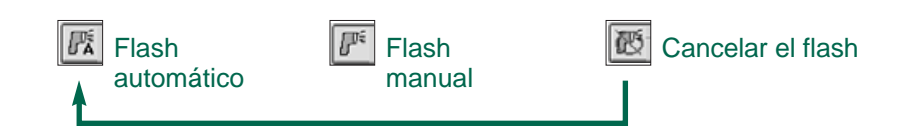

- 3. Haga clic en  $\bullet$  para seleccionar la calidad de imagen.
- El número estimado de fotografías que queden, cambiará en concordancia.
- Cada vez que haga clic en , La visualización variará entre modo estándar y modo superior.

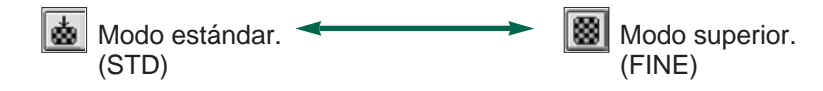

4. Encuadre su imagen en el monitor LCD de la cámara, después haga clic en **Captar**.

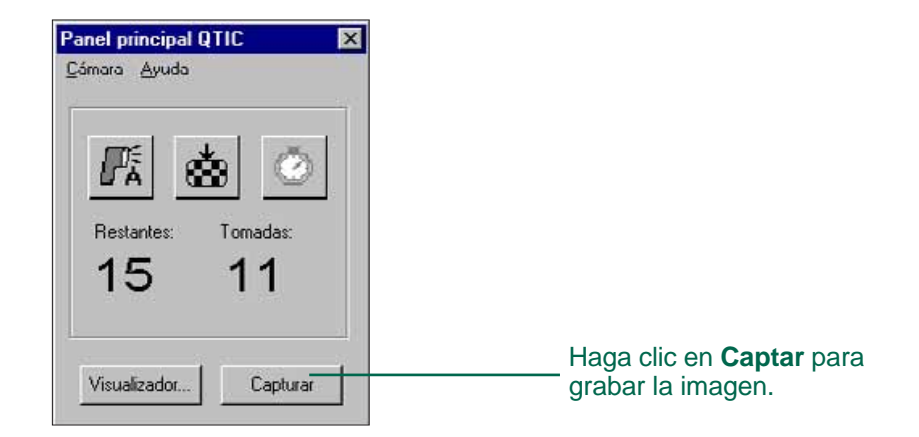

- La imagen se grabará en la tarjeta de memoria de imágenes
- Repita el paso 4 para grabar más imágenes que tengan la misma composición.
- Para ver la imagen grabada, cambie al panel de visión. Haga clic en Ver (pág 26). Se visualizarán los avances miniatura de la imagen. Para visualizar la imagen completa, haga doble clic en el avance miniatura (pág. 40).

Si deja la Dimâge V en el modo grabación reducirá la duración de las pilas. Cambie la cámara al modo play cuando no esté grabando con el ordenador. Se recomienda el uso del Adaptador AC-V1 (vendido por separado) cuando se realice una grabación a distancia.

# <span id="page-34-0"></span>**COMPENSACIÓN DE EXPOSICIÓN**

Ajuste la exposición antes de tomar una fotografía.

- 1. Seleccione el **Modo Grabación** del menú **Cámara**.
- 2. Fije el modo del flash y la calidad de la imagen.
- 3. Seleccione **Captar con Compensación de Exposición…** del menú **Cámara**.

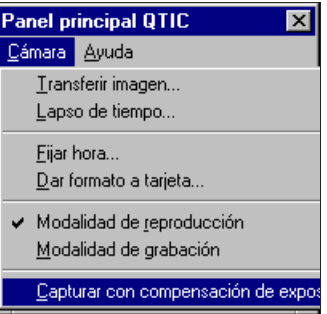

• Aparecerá el cuadro de diálogo de Compensación de Exposición.

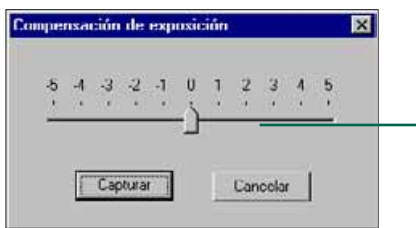

Deslice la palanca hacia el valor deseado. Los valores que están entre las marcas, no se pueden seleccionar.

- 4. Seleccione el nivel de compensación de exposición deslizando la palanca hacia el aumento deseado
- Los valores entre marcas no se pueden seleccionar.
- 5. Encuadre su imagen en el monitor LCD de la cámara, haga clic en **Captar**.
- La compensación de exposición queda cancelada inmediatamente después de disparar.

# **DISPARADOR AUTOMÁTICO**

Utilice el disparador automático cuando realice una grabación a distancia.

- 1. Haga clic en **1**.
- La visualización variará entre On y Off cada vez que haga clic

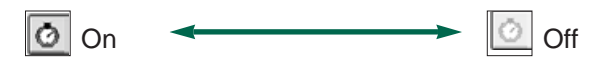

- 2. Seleccione el Modo Grabación del menú Cámara.
- 3. Fije el modo del flash, la calidad de imagen y la compensación de exposición deseada.
- 4. Encuadre su imagen en el monitor LCD de la cámara. Después haga clic en **Captar**.
- El disparador automático se cancela automáticamente después de disparar.

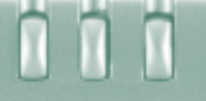

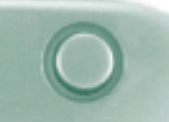

# <span id="page-35-0"></span>**FIJACIÓN DE FECHA/HORA EN LA CÁMARA**

Utilice la información de fecha/hora del ordenador para fijar la fecha y la hora en la cámara.

Asegúrese se que la fecha y hora del ordenador son correctas antes de transferir la información a la cámara.

### 1. Seleccione **Fijar Reloj** del menú **Cámara**.

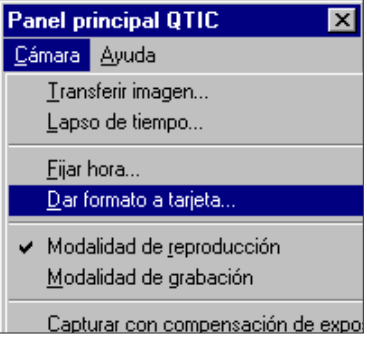

• Aparecerá el mensaje de Fijar Reloj.

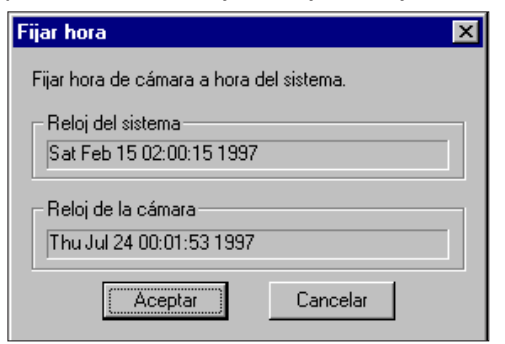

- 2. Haga clic en **Aceptar**.
- Haga clic en **Cancelar** para salir de la operación.

### **FORMATEAR TARJETAS DE MEMORIA DE IMÁGENES**

Formatee la tarjeta de memoria de imágenes mientras la cámara está conectada al ordenador.

Todas las imágenes del Smartmedia que están protegidas y las que no lo están, desaparecerán permanentemente mientras utilice la función de formatear (ver la sección de Proteger Imágenes en el manual de instrucciones de la cámara).

1. Seleccione **Formatear Tarjeta** del menú **Cámara**.

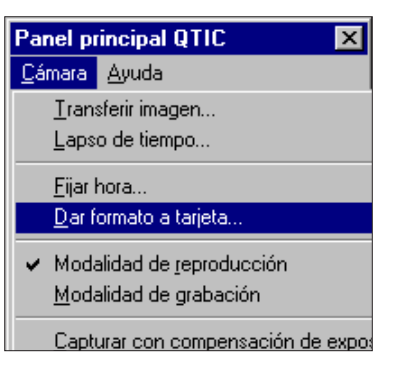

• Aparecerá el siguiente mensaje.

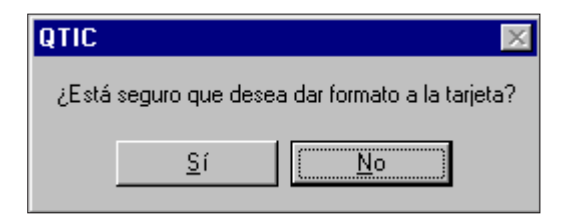

- 2. Haga clic en **Sí**.
- FORMATEADO FINALIZADO aparecerá en el monitor LCD de la cámara cuando la tarjeta esté formateada.

<span id="page-36-0"></span>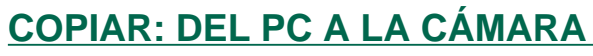

Transfiera imágenes de su disco duro o medios extraíbles a la tarjeta de memoria de imágenes de la cámara.

1. Seleccione **Cargar Imagen** del menú **Cámara**.

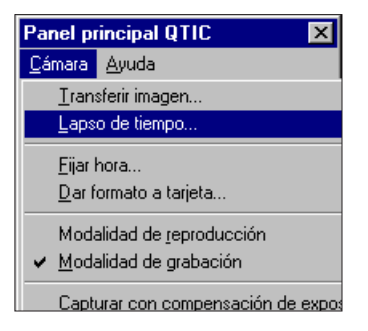

• Aparecerá el cuadro de diálogo de Abrir.

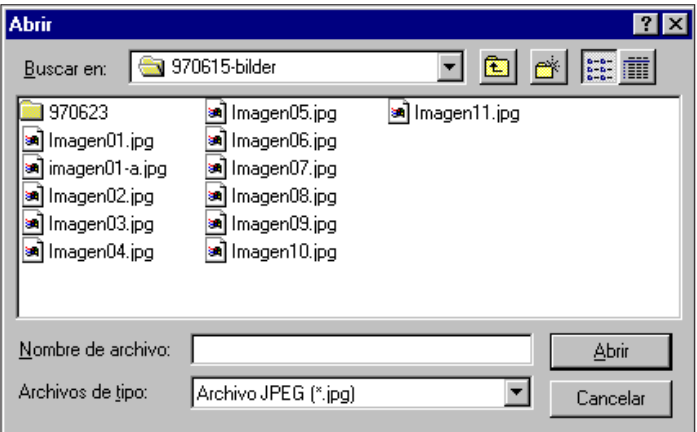

2. Seleccione el directorio/carpeta donde está almacenado el archivo que va a cargar.

- 3. Visualice el formato del archivo de la imagen, de la lista desplegable que muestra los tipos de archivos.
- 4. Haga clic en el formato de archivo para seleccionarlo.
- El nombre del archivo aparecerá en el cuadro de Nombre de Archivo.

### 5. Haga clic en **Abrir**.

• Mientras la imagen se carga en la tarjeta de memoria de imágenes, un gráfico indicará el progreso.

• Sólo las imágenes guardadas en los formatos de archivo JPEG o Windows BMP pueden transferirse al Smartmedia de la cámara.

Se cambiará el tamaño de las imágenes que no son VGA (640 x 480 pixels) para encajar con VGA estándar cuando de carguen a la tarjeta de memoria de imágenes de la Dimâge V. Cambiar el tamaño puede ocasionar la distorsión de la imagen.

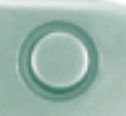

# <span id="page-37-0"></span>**CAPTAR EN LAPSO DE TIEMPO**

Captar una serie de imágenes en intervalos regulares de tiempo y guardarlas en su disco duro o medios extraíbles.

1. Seleccione **Lapso de Tiempo** del menú **Cámara**.

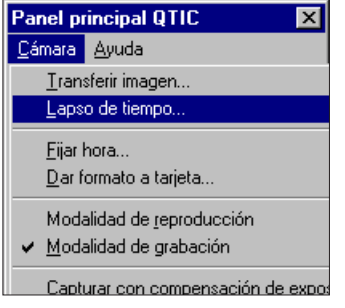

• Aparecerá el cuadro de diálogo de Captar lapso de Tiempo.

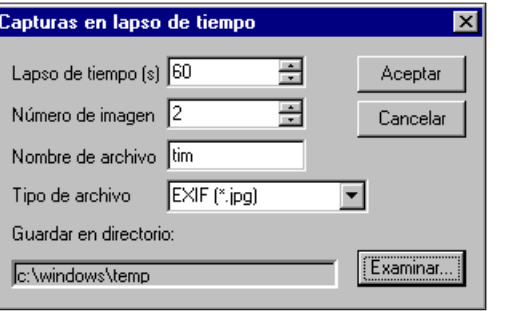

- 2. Introduzca en el cuadro Lapso de Tiempo los valores deseados para el **Intervalo de tiempo** <sup>e</sup> introduzca en el cuadro **# de la Fotografía** el número de fotografías que se van a tomar.
- 3. Dé un nombre al archivo escribiéndolo en el cuadro de nombre de Archivo, después elija el tipo de archivo del menú desplegable Tipo de Archivo.
- Sólo pueden seleccionarse Windows Bitmap (bmp) y JPEG (jpg).
- 4. Elija el directorio donde vaya a guardar el archivo.
- Haga clic en Examinar… para cambiar de directorio.

### 5. Haga clic en **Aceptar**.

- La cámara empezará a grabar utilizando los parámetros fijados en los pasos 1 y 2.
- El siguiente gráfico aparecerá para transmitir el progreso.

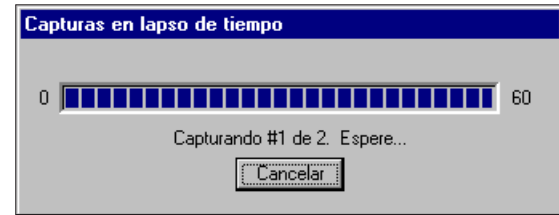

 Debe haber negativos disponibles en la tarjeta de memoria de imágenes antes de iniciar la función Lapso de Tiempo, ya que se escribe temporalmente cada imagen en la tarjeta de memoria de imágenes de la cámara antes de ser cargada al disco duro o a medios extraíbles.

### **OPCIONES DE LOS PASES DE DIAPOSITIVAS**

Un pase de diapositivas es un conjunto de imágenes que pueden ponerse en secuencia utilizando transiciones. El software control Minolta Dimâge V le permite:

Crear un pase de diapositivas a partir de imágenes almacenadas en su disco duro o medios extraíbles (pág. 76-80).

Añadir transiciones e intervalos al pase de diapositivas (pág. 81- 83).

Utilizar el menú Edición para cambiar su pase de diapositivas (pág. 83).

Abrir pases de diapositivas (pág. 85).

<span id="page-38-0"></span>n n

Ejecutar pases de diapositivas (pág.85).

Guardar su pase de diapositivas (pág. 84).

<span id="page-39-0"></span>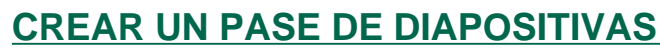

Crear en la pantalla un pase de diapositivas utilizando imágenes almacenadas en su disco duro o en medios extraíbles

1. Haga clic en el botón de la barra de herramientas de Nueva Hoja de Contacto o seleccione **Nueva Hoja de Contacto…** del menú **Archivo**.

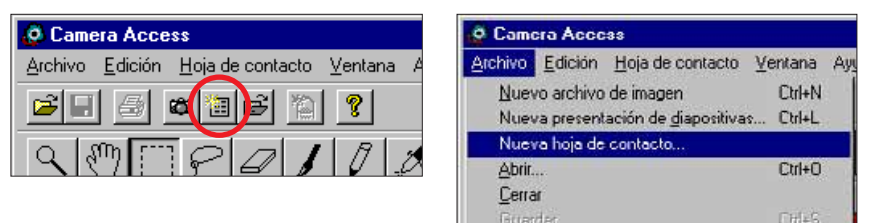

• Aparecerá el cuadro de diálogo de carga de hoja de contacto.

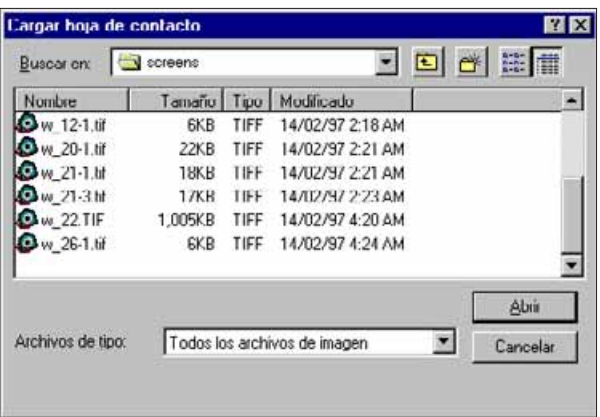

- 2. Seleccione el directorio/carpeta donde están almacenadas las imágenes.
- 3. Haga clic en **Abrir**.
- Los avances miniatura de las imágenes aparecerán en una nueva hoja de contacto.

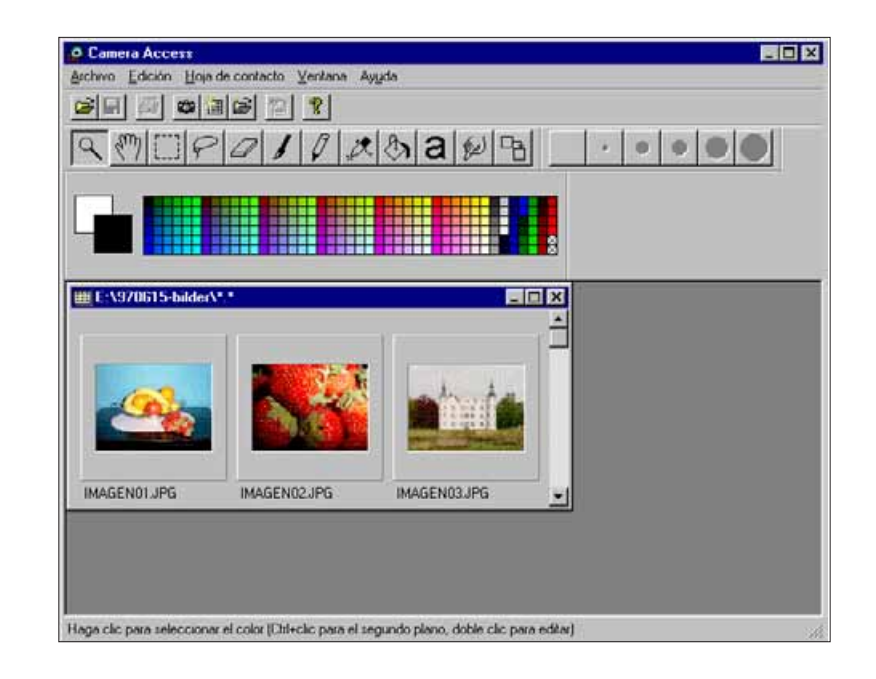

- 4. Una vez expuesta la hoja de contacto, seleccione **Nuevo Pase de Diapositivas…** del menú **Archivo**.
- Aparecerá el cuadro de diálogo del nuevo pase de diapositivas.

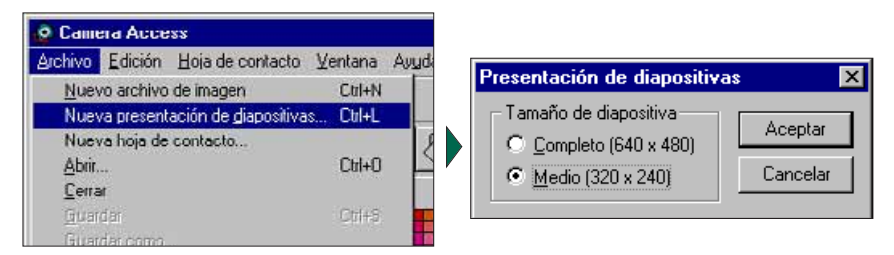

- 5. Haga clic en el botón de opción situado al lado del tamaño deseado del pase de diapositivas, para seleccionarlo. Haga clic en **Aceptar**.
- Aparecerá una nueva ventana de pase de diapositivas llamada "Show".

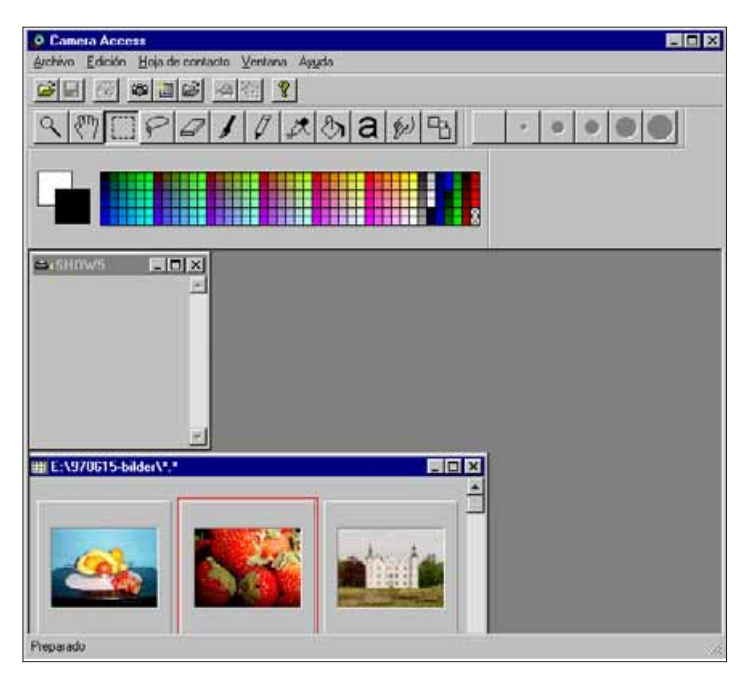

6. Haga clic en un avance miniatura de la imagen , arrástrela hasta la ventana Show y deposítela ahí.

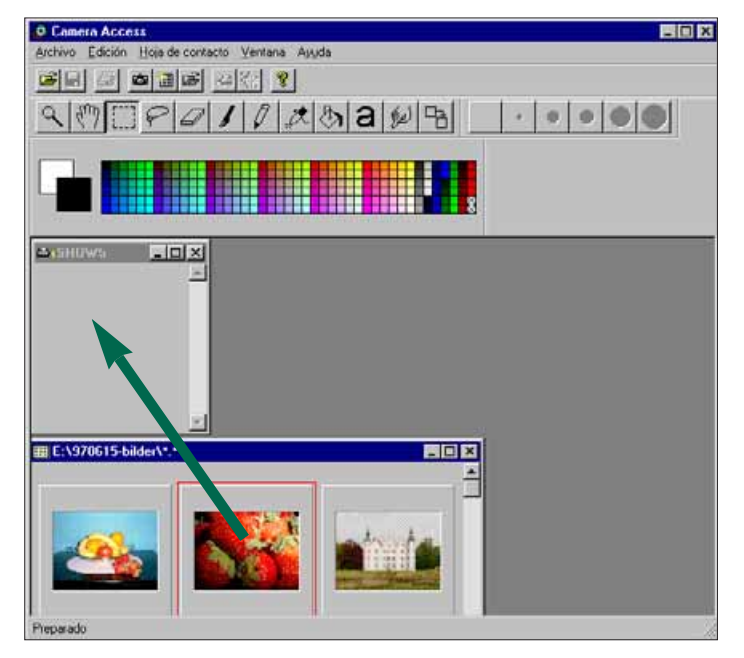

• La imagen aparecerá en la ventana Show.

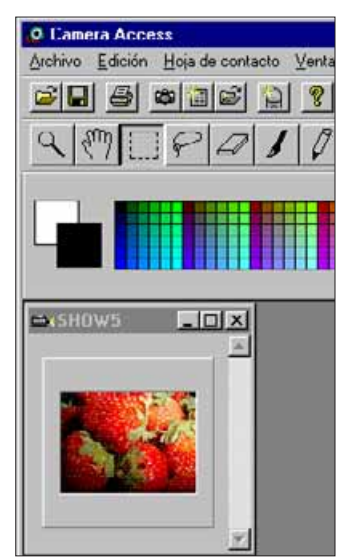

Continúa en la pág. siguiente

- <span id="page-41-0"></span>7. Arrastre y deposite el resto de las imágenes elegidas en la ventana Show.
- Seleccione varias imágenes manteniendo pulsada la tecla shift mientras hace clic en las imágenes.
- 8. Cierre la ventana de hoja de contacto.
- Ha terminado de crear un pase de diapositivas, ahora puede ponerlo (pág. 85), editarlo (pág. 81-83) o guardarlo (pág. 84).

### **EDITAR PASES DE DIAPOSITIVAS**

Añada efectos de transición entre diapositivas y elija el momento de visualización de cada diapositiva.

#### **Opciones de intervalos de tiempo**

Espere a hacer clic con ratón - la imagen permanecerá en la pantalla hasta que se pulse el botón del ratón. Se mostrará la diapositiva siguiente después hacer clic con el ratón.

Pausa - Fije el período de tiempo durante el que la imagen permanecerá en pantalla introduciendo en el cuadro el valor deseado. Si hace clic con el ratón antes de que haya pasado el tiempo de fijación, aparecerá la imagen siguiente.

#### **Opciones de tipo de transiciones**

Wipe down: La diapositiva aparece en la pantalla de arriba a abajo (apareciendo primero la parte de arriba).

Wipe up: La diapositiva aparece en la pantalla de abajo arriba (apareciendo primero la parte de abajo).

Wipe left: La diapositiva aparece en la pantalla de derecha a izquierda (apareciendo primero la parte derecha). Se "pasa" a la pantalla en dirección hacia la izquierda.

Wipe right: La diapositiva aparece en la pantalla de izquierda a derecha (apareciendo primero la parte de izquierda). Pasa a la pantalla en dirección hacia la derecha.

Fundido rápido: La diapositiva aparece en la pantalla en cuadrados pequeños (un modelo al azar).

1. Maximice la ventana show.

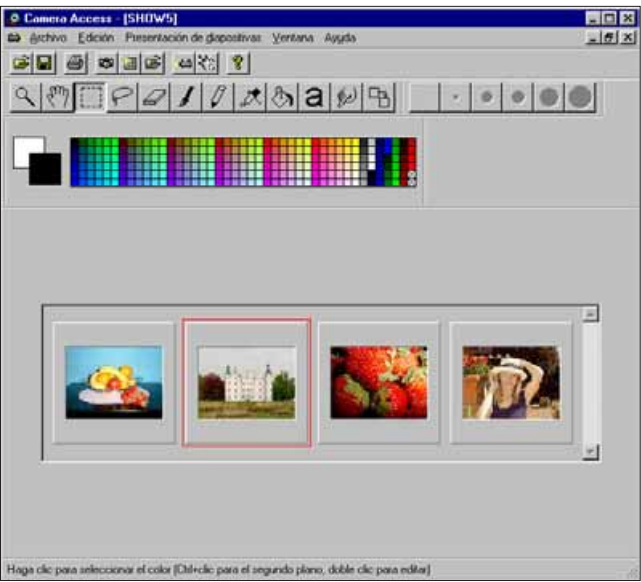

- 2. Seleccione una diapositiva y haciendo clic sobre la misma ajuste la transición y la sincronización.
- Aparecerá un borde alrededor de la imagen seleccionada.
- 3. Con la imagen seleccionada, haga clic en el botón de Transición de la barra de herramientas o seleccione **Transiciones…** del menú Pases de **Diapositivas**.

Reproducir presentación de diapositiva

 $\omega$ 

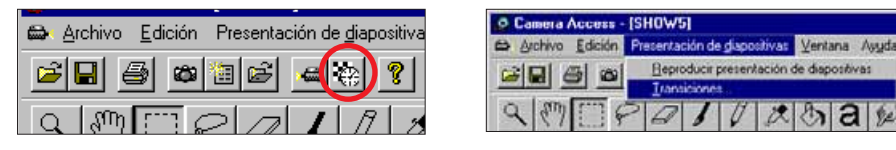

• Aparecerá el cuadro de diálogo de Transición de diapositiva.

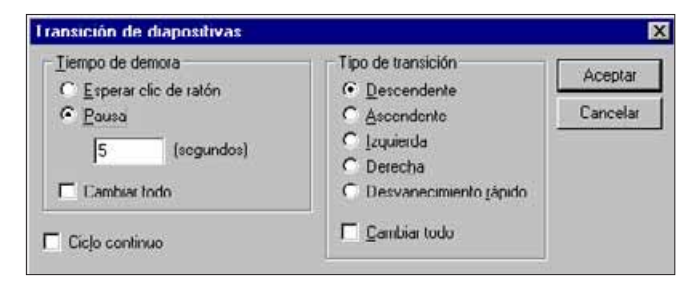

- 4. Seleccione el tiempo de intervalo (período en el que la diapositiva permanecerá en pantalla) y el tipo de transición ( efecto que aparecerá entre diapositivas).
- Seleccione el cuadro de comprobación Cambiar todo para aplicar las opciones a todas las diapositivas del pase de diapositivas.
- Si Loop contínuo está selecccionado, el pase de diapositivas se repetirá continuamente hasta que pulse cualquier tecla del teclado.
- Para cada diapositiva puede seleccionarse únicamente un efecto de transición y una opción de sincronización.
- Puede utilizar también las funciones del menú Edición para editar su pase de diapositivas. Haga clic en la diapositiva para cortarla, borrarla, copiarla o pegarla, después seleccione la opción.

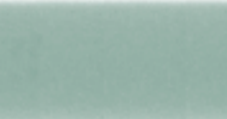

# <span id="page-43-0"></span>**GUARDAR PASES DE DIAPOSITIVAS**

Guarde su pase de diapositivas en el disco duro o en medios extraíbles.

1. Con la ventana de Show abierta, seleccione **Guardar Como…** del menú **Archivo**.

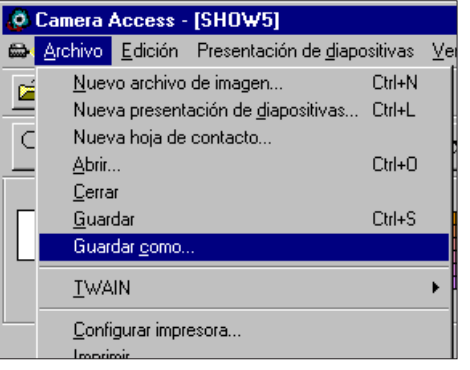

• Aparecerá el cuadro de diálogo de Guardar Como.

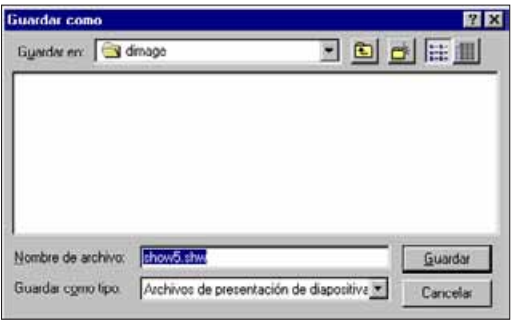

- 2. Seleccione el directorio/carpeta donde va a guardar el archivo.
- 3. Introduzca el nombre de archivo deseado en el cuadro Nombre de Archivo.
- 4. Haga clic en **Guardar**.

# **ABRIR PASES DE DIAPOSITIVAS**

Abra un pase de diapositivas ya existente que ha sido guardado en disco duro o en medios extraíbles.

- 1. Haga clic en el botón de la barra de herramientas Abrir Pase de Diapositivas.
- Aparecerá el cuadro de diálogo de Abrir.

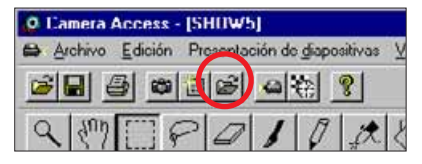

- 2. Seleccione el directorio/carpeta donde vaya a almacenar el archivo.
- 3. Haga clic en el archivo, después haga clic en **Abrir**.

### **PONER PASES DE DIAPOSITIVAS**

Con la ventana Show abierta, haga clic en el botón Play de la barra de herramientas o seleccione **Poner Pase de Diapositivas** del menú Pase de **Diapositivas**.

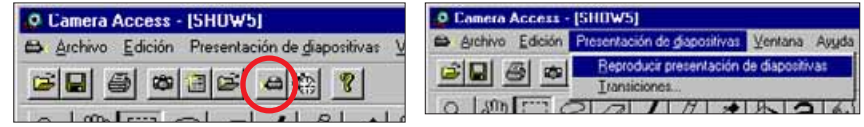

 Pulse cualquier tecla para salir de la reposición del pase de diapositivas y volver a la ventana Show.

# <span id="page-44-0"></span>**CONSEJOS PARA EL RATÓN**

A lo largo de la aplicación, hay momentos en los que al hacer clic en la parte derecha del ratón se activa un submenú. Estos submenús pueden acelerar las operaciones.

# **Submenú Hoja de Contacto**

Cuando se visualizan los avances de las imágenes del disco duro o de medios extraíbles, está disponible el submenú hoja de Contacto.

- 1. Visualice los avances miniatura de las imágenes del disco duro o de medios extraíbles.
- 2. Elija una imagen miniatura y haga clic una vez sobre ella, después haga clic una vez en el botón situado en la derecha del ratón.
- •Aparecerá el submenú de la Hoja de Contacto.

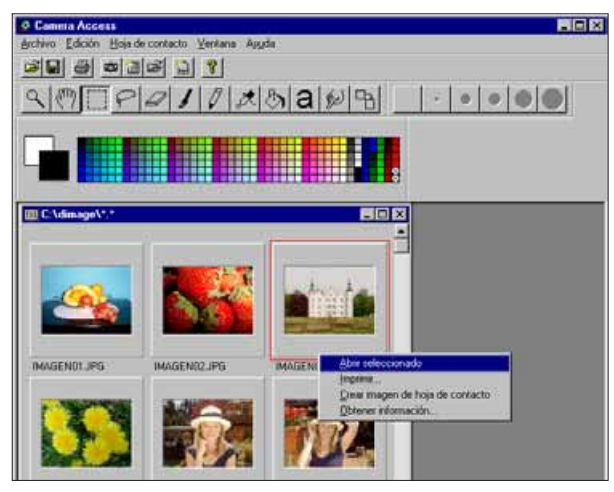

Las funciones del submenú están enumeradas en la tabla siguiente:

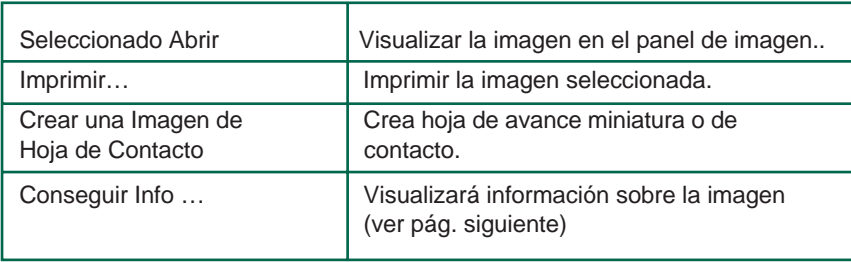

• Aparece la ventana Imagen Info cuando selecciona **Conseguir Info…** de la hoja de **Contacto** del submenú.

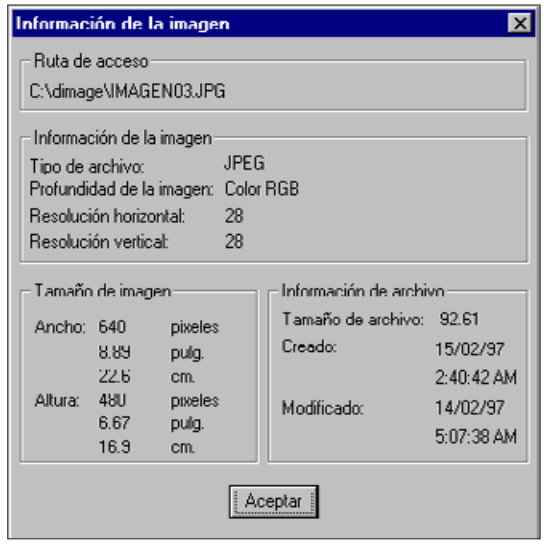

\* Es posible que no aparezcan avances miniatura de las imágenes del disco duro o medios extraíbles cuando el panel de visión está abierto. Seleccione **Preferencias** del menú **Archivo,** después seleccione del submenú **Crear Avances Miniatura Automáticamente** para ponerlo o quitarlo ( ON/OFF). Crear Avances Miniatura Automáticamente está ON cuando el símbolo  $\vee$  aparece a su izquierda, y está OFF cuando el símbolo  $\checkmark$  no aparece a su lado.

Cuando Crear Avances Miniatura Automáticamente está en OFF, es posible crear un avance para una sola imagen seleccionando del submenú Hoja de Contacto **Crear Imagen** de Hoja de Contacto.

Continúa en la pág. siguiente.

# **SUBMENÚ DE LA VENTANA PASE DE DIAPOSITIVAS**

ก ก

Cuando un pase de diapositivas está abierto (no en funcionamiento) se puede consultar el submenú de la ventana pase de diapositivas.

- 1. Abra un pase de diapositivas existente (pág. 85).
- 2. Elija una diapositiva (avance miniatura de la imagen) y haga clic una vez sobre ella, después haga clic una vez en el botón derecho del ratón.
- Aparecerá el submenú de la Ventana Pase de Diapositivas.

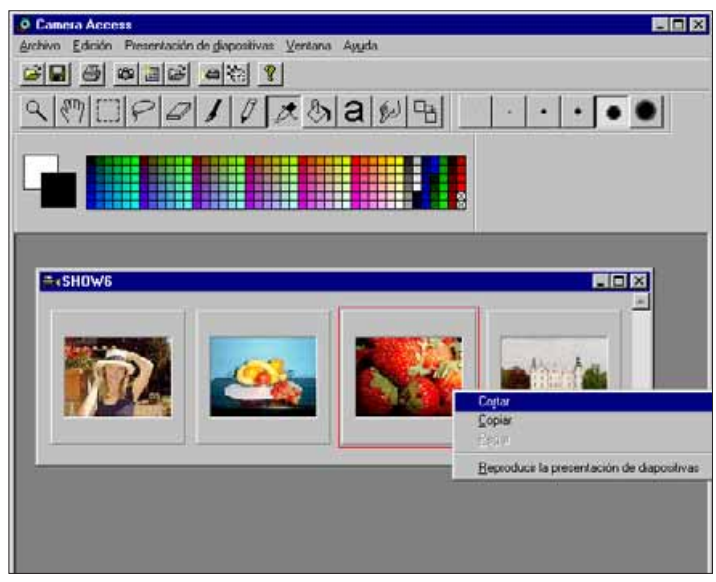

• Las funciones del submenú están enumeradas a continuación:

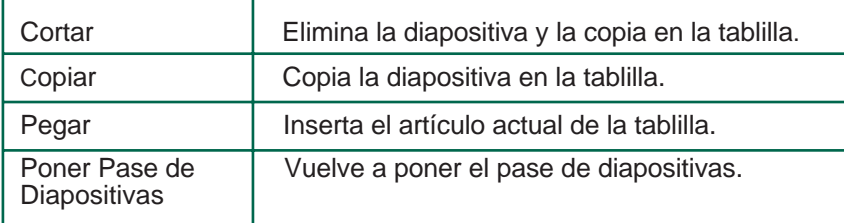

# <span id="page-46-0"></span>**REQUISITOS DEL SISTEMA**

- Procesador Pentium o i486.
- Windows 95
- Mínimo 16 MB disponibles de memoria RAM.
- Mínimo de 45 MB de espacio disponible en el disco duro.
- Tarjeta de colores 256 o mayor.
- Unidad CD-ROM.

# **INSTALAR PHOTODELUXE**

- 1. Encienda el PC e inicie Windows 95.
- 2. Inserte el CD-ROM Adobe PhotoDeluxe.
- 3. Seleccione **Ejecutar…** del botón de Inicio.
- Aparecerá el cuadro de diálogo de Ejecutar.
- 4. Escriba **D:\ENGLISH\INSTALL\Setup.Exe** en el cuadro de la línea de comando/ Abra la lista desplegable.
- Estas instrucciones dan por hecho que la unidad CD-ROM está en la unidad D.
- 5. Haga clic en **Aceptar**.
- 6. Aparecerá el cuadro de diálogo de Bienvenida, haga clic en **Siguiente**.
- 7. Le pedirá que introduzca la región donde fue adquirido el software, introduzca la información, después haga clic en **Siguiente**.
- 8. Aparecerá el Acuerdo de Licencia del Software. Después de haber leído el acuerdo, haga clic en **Sí**.
- 9. Seleccione el tipo de fijación que desee, haga clic en **Siguiente**.
- 10.Tendrá que escribir su nombre y su número de serie. El número de serie está escrito en la última página del manual de la cámara Dimâge V. Haga clic en **Siguiente**. Confirme la información y haga clic en **Sí**.
- 11.Siga las instrucciones que aparecen en el monitor hasta que la instalación haya finalizado.

# **INICIAR PHOTODELUXE**

# **Windows 95**

- 1. Encienda el ordenador e inicie Windows.
- 2. Seleccione **Programas** del botón de **Inicio**, elija **Adobe PhotoDeluxe** del submenú y **Adobe PhotoDeluxe 1.0** del segundo submenú.